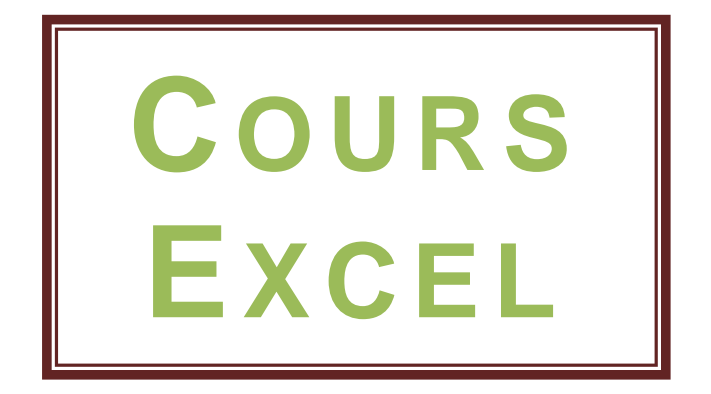

# **Les bases (bases, texte)**

La leçon 1 est une leçon de base qui vous permettra de débuter avec Excel, elle sera fort utile pour les prochaines leçons.

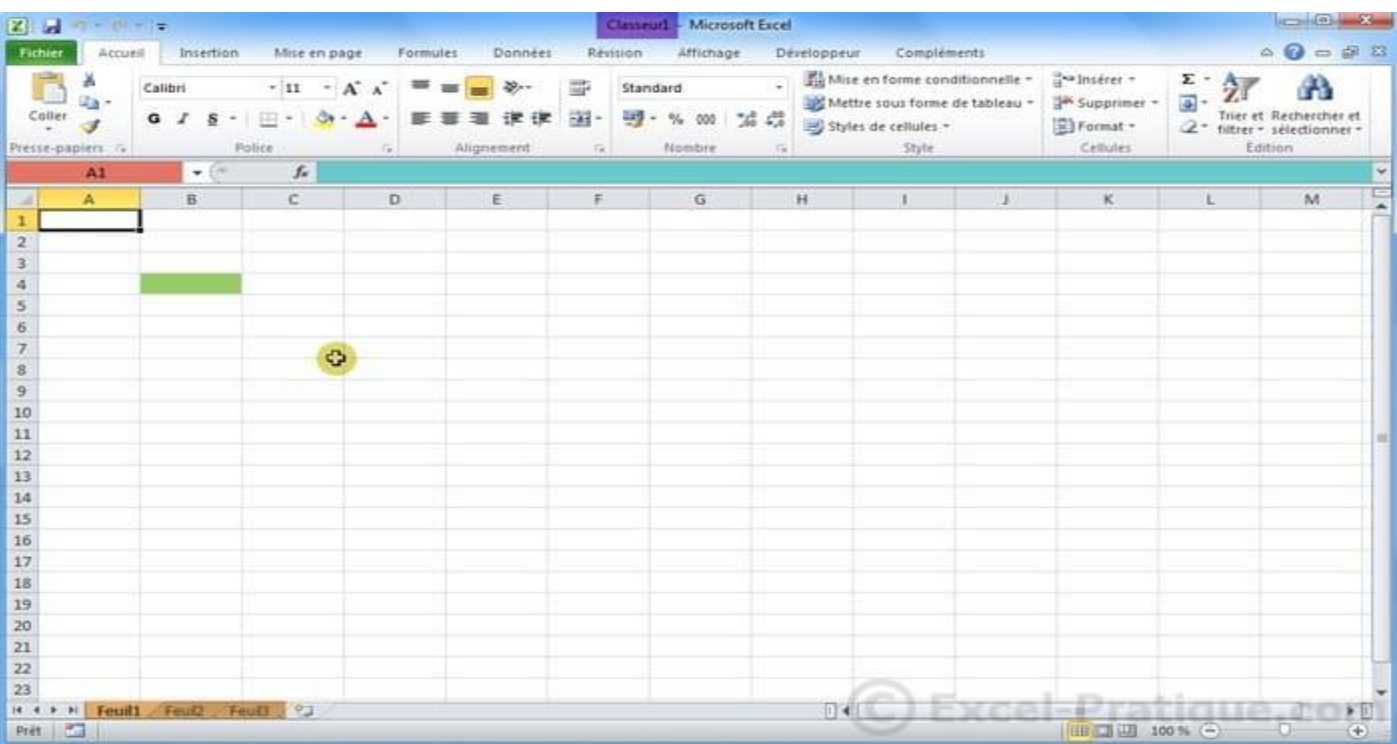

A chaque démarrage d'Excel, un classeur vierge s'ouvre avec 3 feuilles. Vous pouvez passez d'une feuille à l'autre en cliquant simplement sur le nom de la feuille (onglets en bas de page).

Chaque « case » représente une cellule (une cellule a été passée en vert sur l'image). Ce sont les cellules que vous devrez modifier par la suite afin de créer toutes sortes de choses.

La croix représente la souris, elle peut prendre différentes formes.

La zone rouge représente le nom de la cellule.

La zone bleue représente le contenu de la cellule sélectionnée.

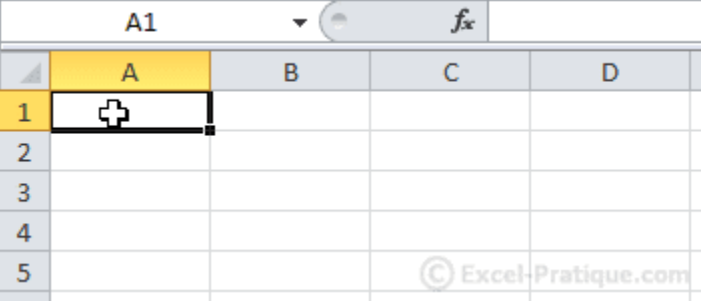

Ouvrez Excel et sélectionnez la cellule A1 (en cliquant Après avoir sélectionné la cellule, tapez le une fois dessus) mot « Texte » : Appuyez ensuite sur Enter.

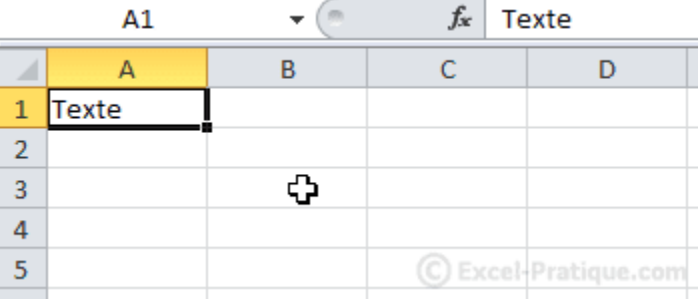

Sélectionnez à nouveau la cellule A1, positionnez ensuite le pointeur de la souris au fond à droite de la cellule A1, un + apparaît.

Faites maintenant un clic sans relâcher et descendez jusqu'à la ligne 12 : Puis, relâchez :

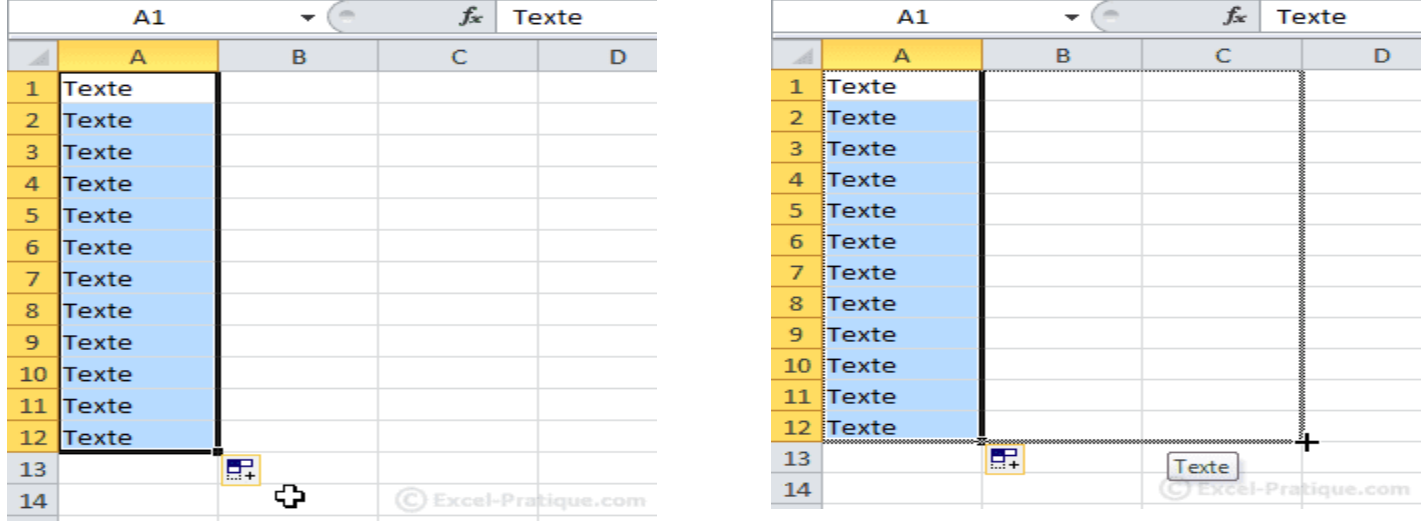

Vous remarquerez que le texte a été copié dans chaque cellule.

Replacez le pointeur en bas à droite, cliquez sans relâcher et avancez jusqu'à la colonne C.

Les cellules ont encore été copiées ...

Nous allons maintenant annuler tout ce qui a été fait jusqu'ici.

Cliquez sur la flèche en haut à gauche (à l'endroit indiqué sur l'image ci-dessous) et annulez ces opérations.

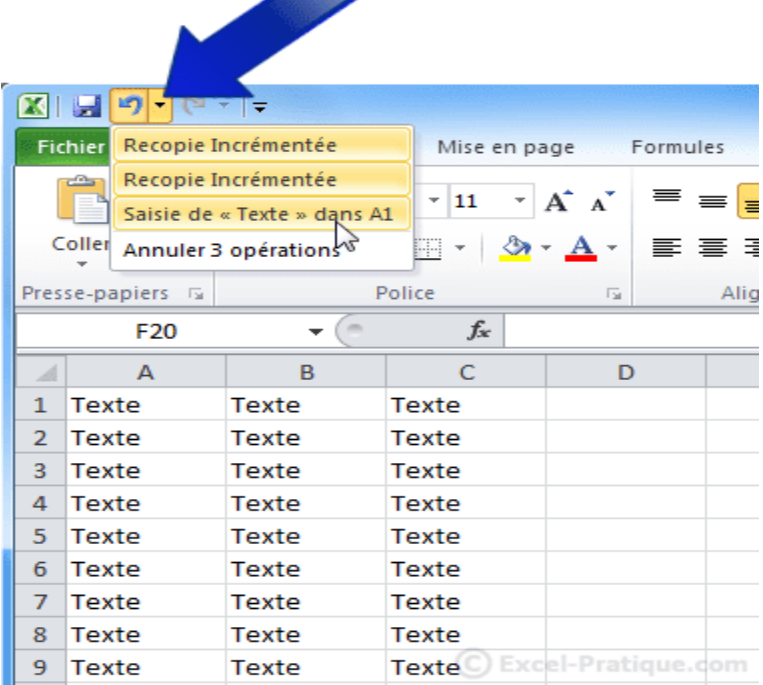

Remarque : cette action va annuler tout ce qui a été créé jusqu'ici, pour n'annuler qu'une seule opération, cliquez sur la petite flèche bleue ou appuyez sur « Ctrl + z ».

Puisque la feuille est à nouveau vide, sélectionnez la cellule A1 et entrez « Texte 1 » au lieu du précédent « Texte ». Répétez ensuite les mêmes opérations qu'avec « Texte ».

Vous devriez obtenir quelque chose ressemblant à cela :

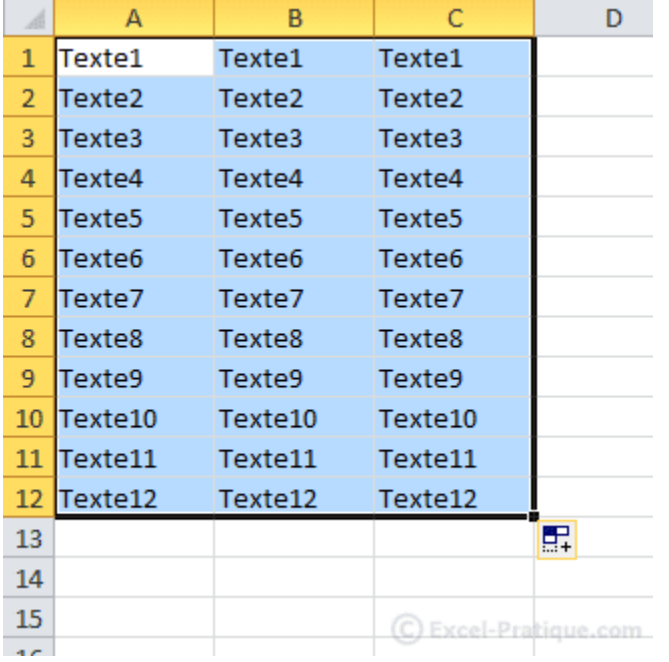

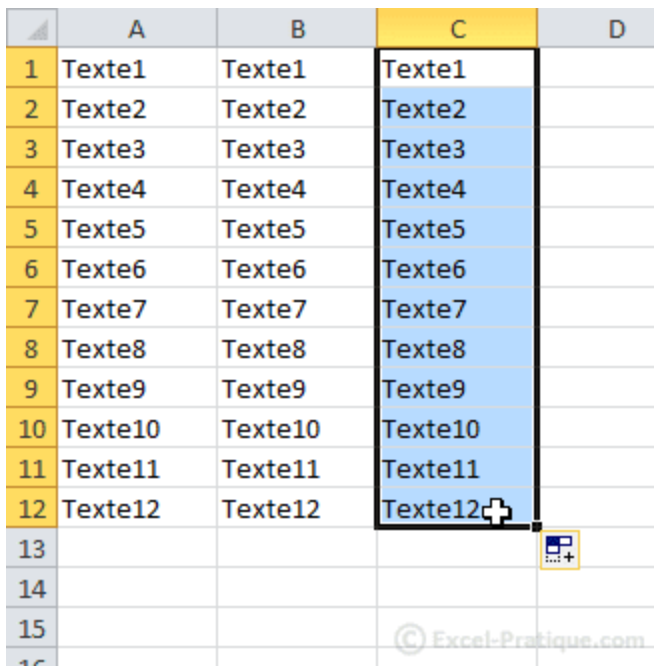

Observez les numéros (nous y reviendrons à la leçon 5).

Sélectionnez ensuite les cellules de C1 à C12. Pour ce faire, cliquez sans relâcher sur la première cellule (C1), descendez jusqu'à la dernière (C12) puis relâchez.

#### **Changer de police de caractères**

Maintenant que les cellules sont sélectionnées, vous pouvez changer leur police de caractères. Cliquez à l'endroit indiqué et choisissez une police.

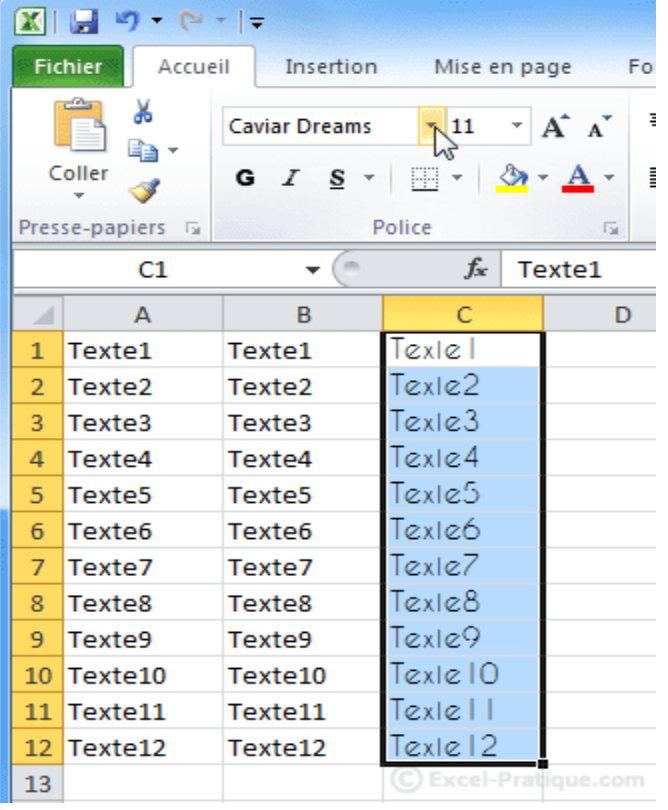

# **Les bases (mise en forme du texte)**

### **Changer la taille des caractères**

Sélectionnez les cellules A5 à C5.

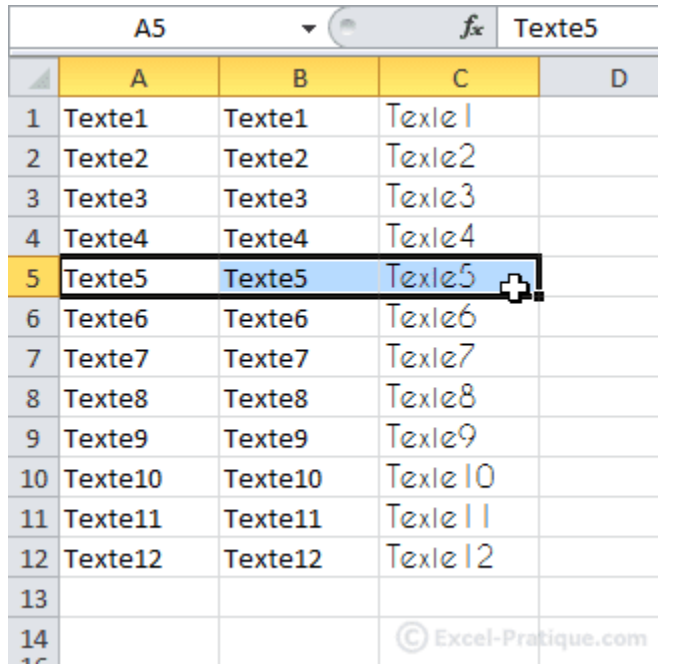

Sélectionnez la taille 20 depuis la liste déroulante suivante :

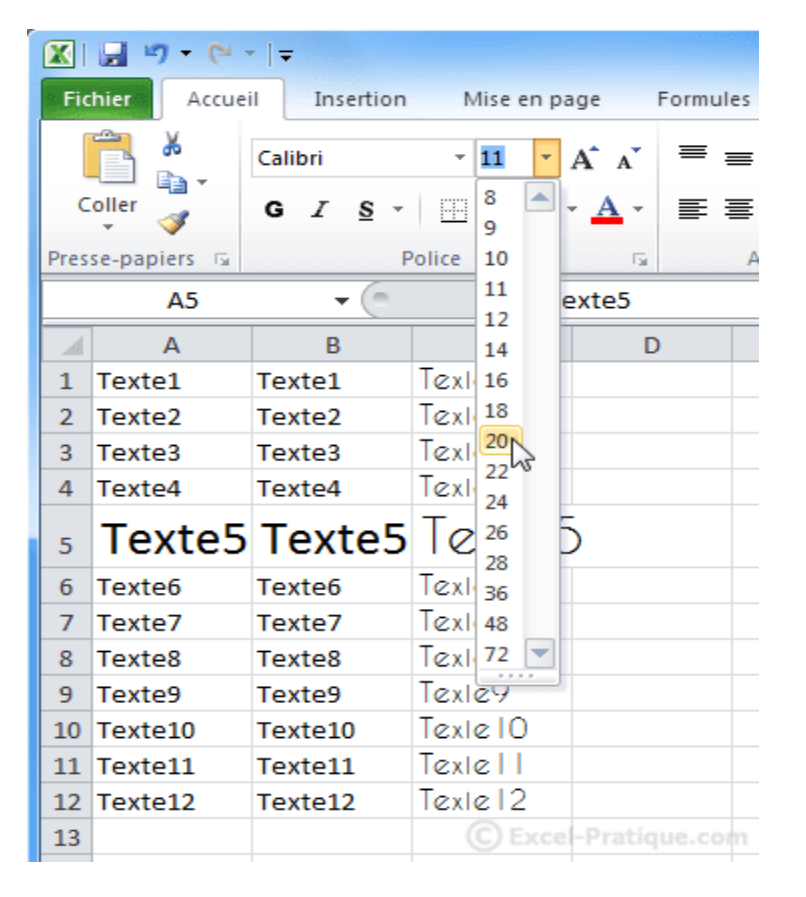

### **Modifier la largeur des colonnes**

Sélectionnez les colonnes A à C.

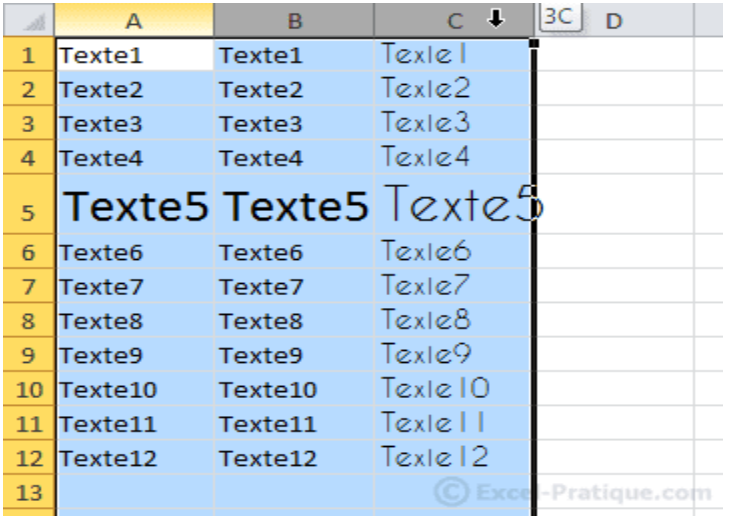

Placez ensuite le pointeur sur le trait entre 2 des colonnes sélectionnées :

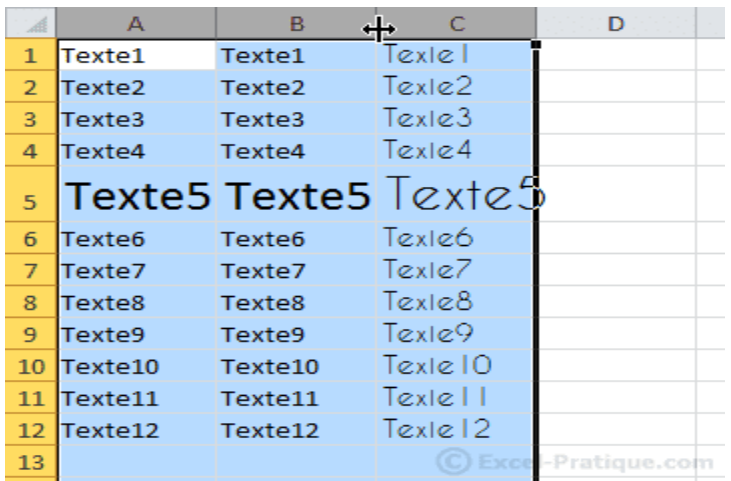

Cliquez sans relâcher, allez vers la droite pour élargir les colonnes, et vers la gauche pour les rétrécir. Dans ce cas, allez vers la droite.

Toutes les colonnes sélectionnées subissent les mêmes changements.

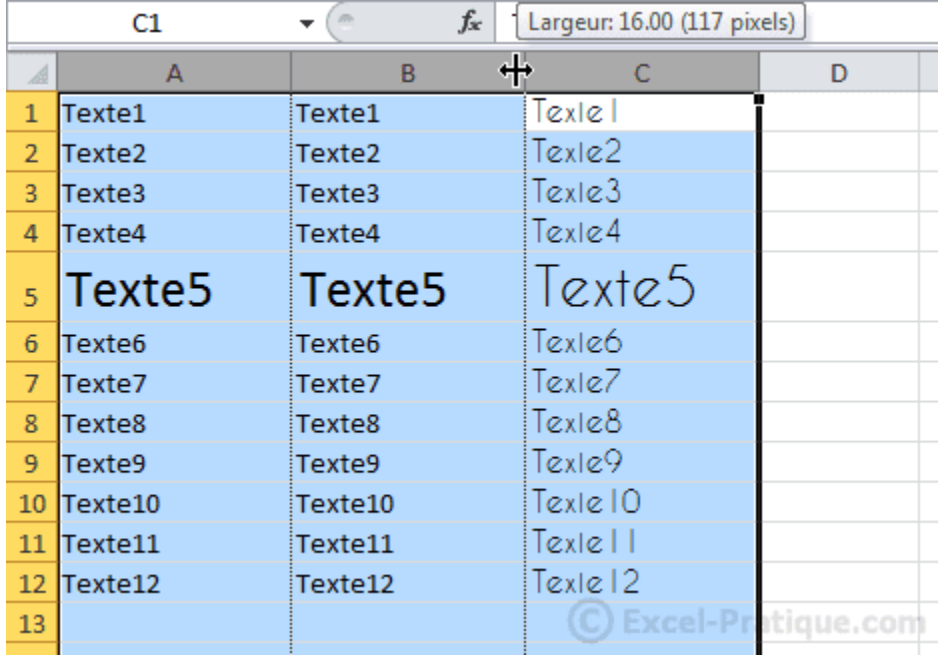

#### **Texte en gras**

Sélectionnez ces 3 cellules puis cliquez sur G.

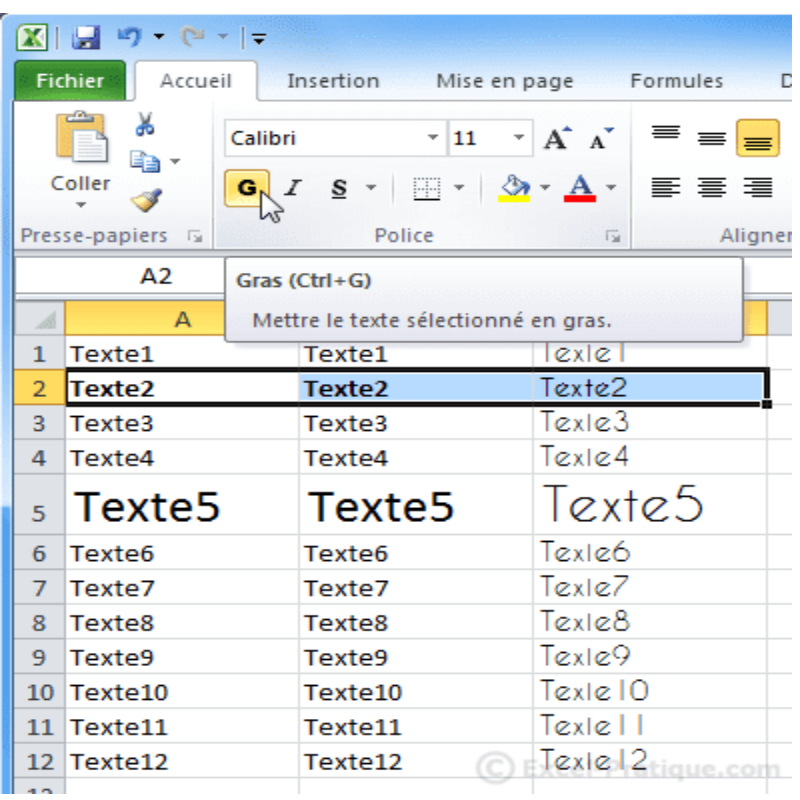

# **Texte en italique**

Sélectionnez ces 4 cellules puis cliquez sur *I*.

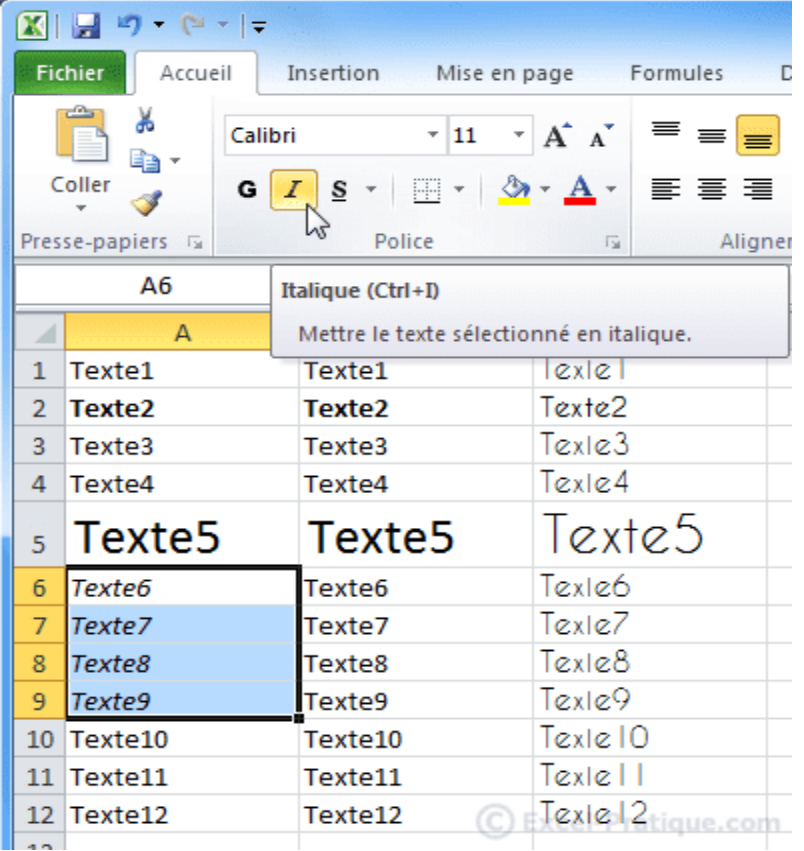

# **Souligner**

Conservez la sélection et cliquez sur S.

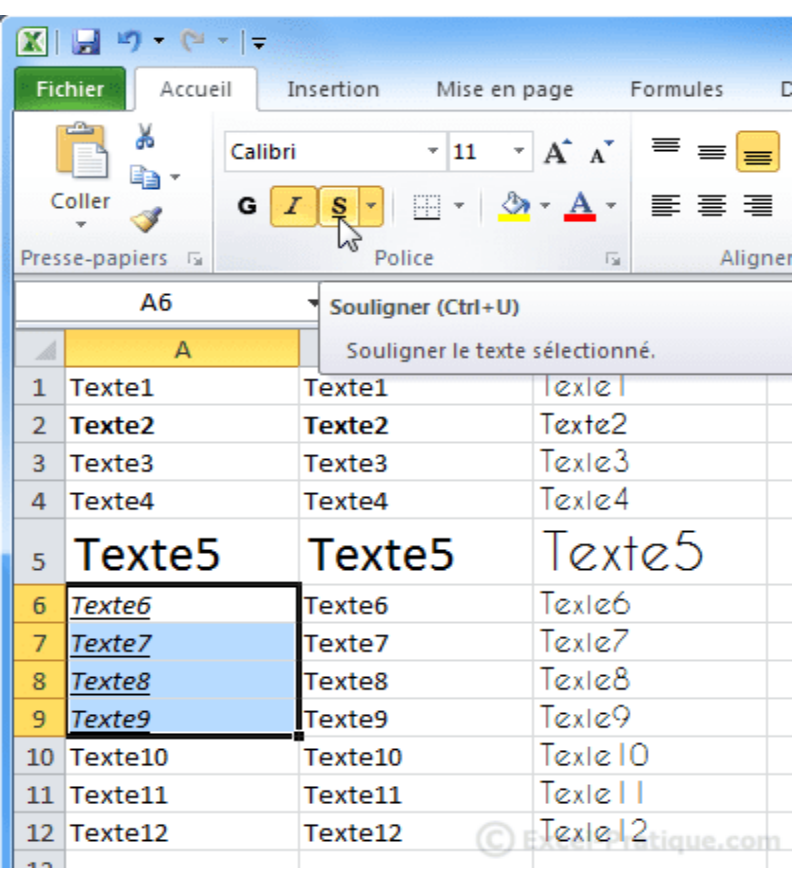

Maintenant, supprimons l'effet « italique ». Conservez toujours la sélection et cliquez sur I.

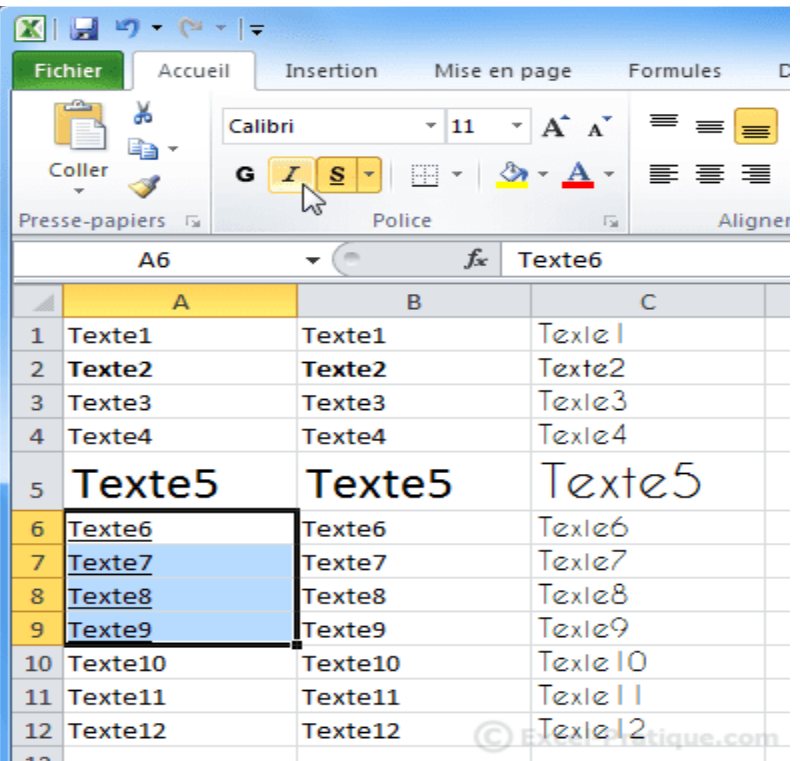

Entrez « 55 » en B13 et recopiez la cellule jusqu'en B18 (de la même manière qu'avec « Texte 1 ») :

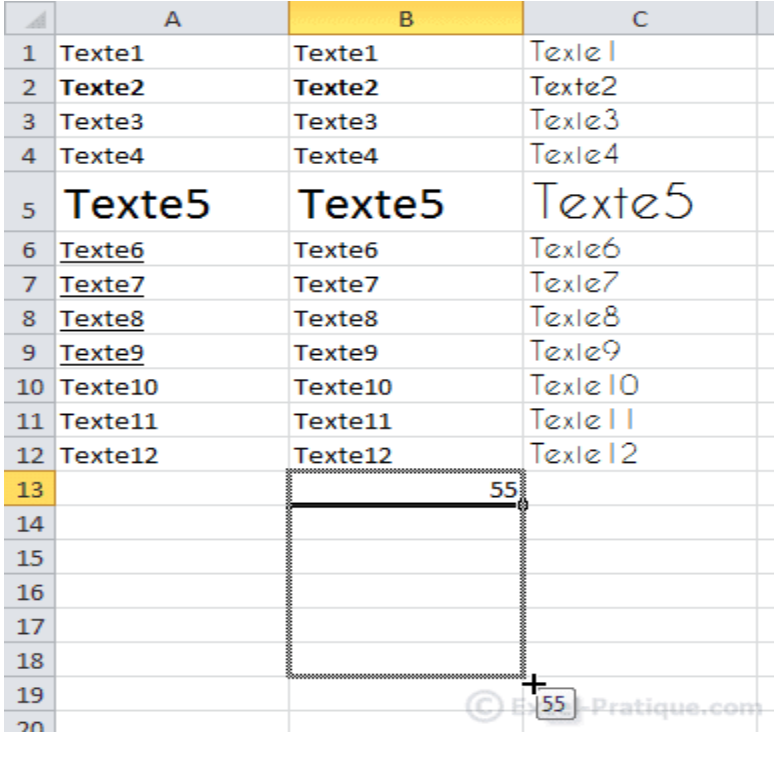

Entrez maintenant « 55 » en C13 et « 56 » en C14.

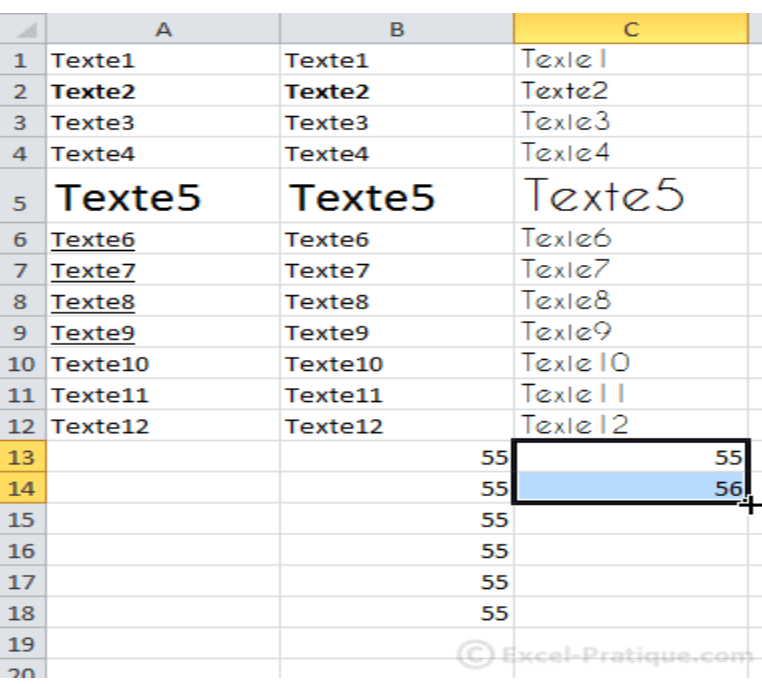

Sélectionnez ensuite ces 2 cellules et procédez de la même manière qu'avec le « 55 » mais cette fois jusqu'en C18.

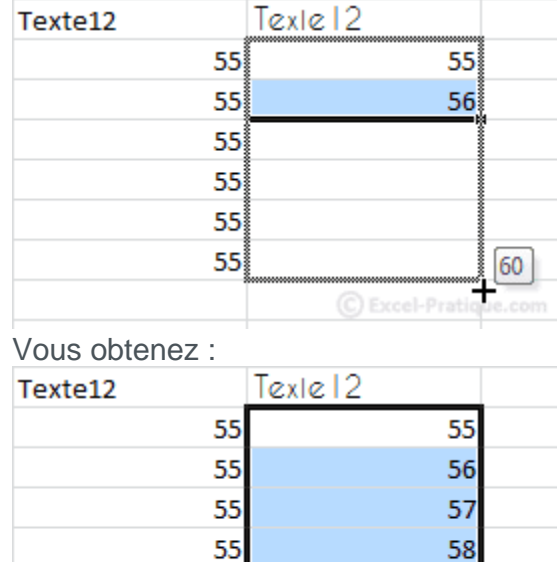

55

55

59

60 C Excel-Pratiq

# **Les bases (alignements, fusion, couleurs)**

#### **Alignements**

Sélectionnez les cellules B11 à C14.

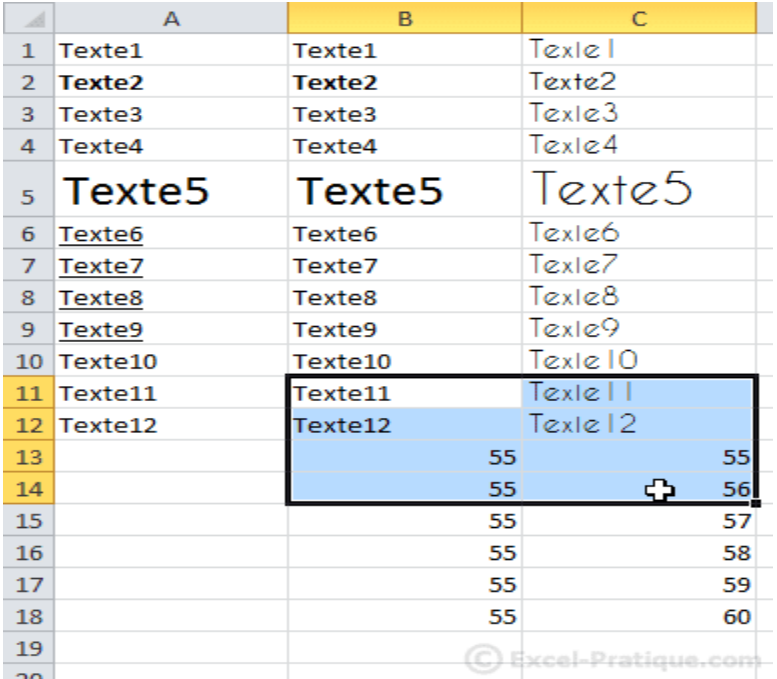

Pour aligner à gauche, cliquez sur « Aligner le texte à gauche » : Pour centrer, cliquez sur « Centrer » : Pour aligner à droite, cliquez sur « Aligner le texte à droite » :

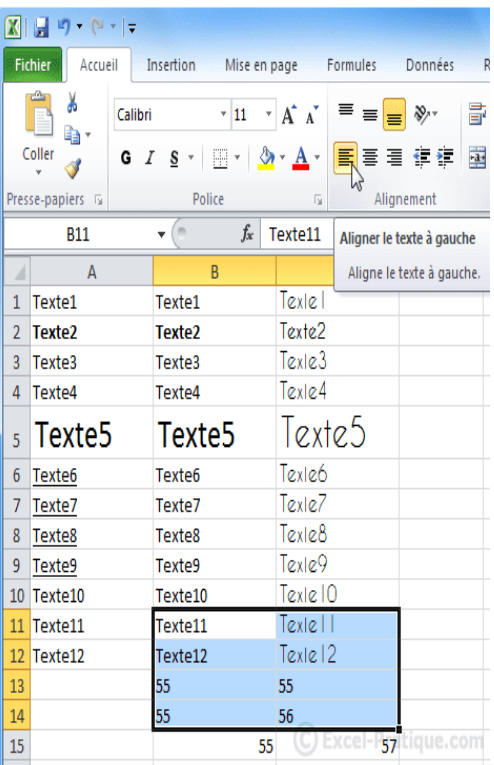

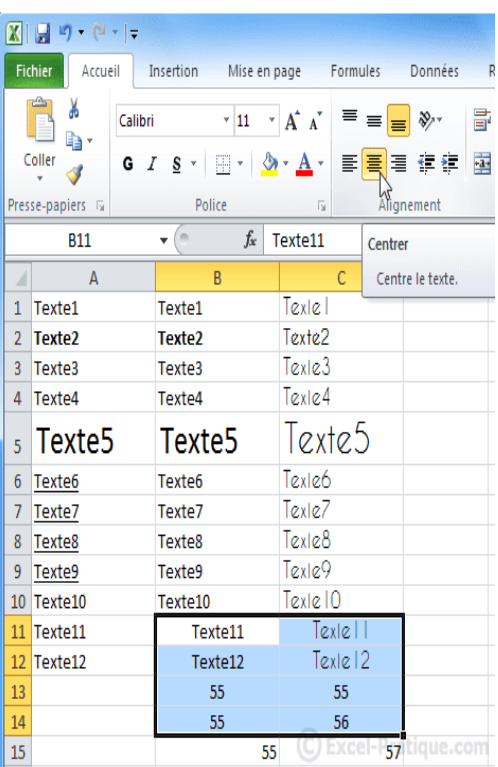

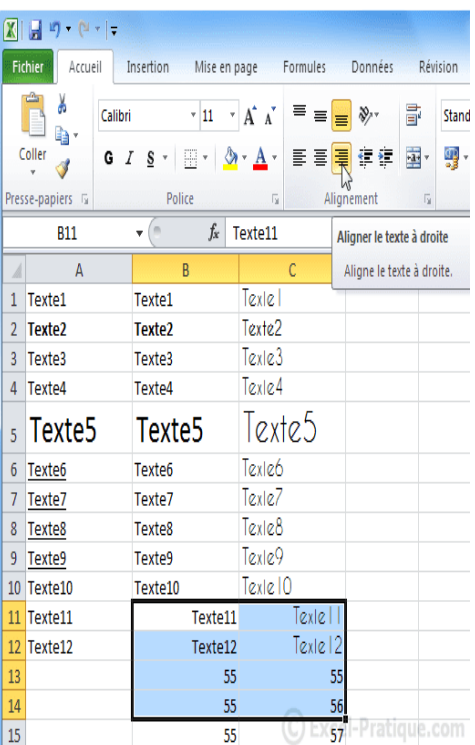

Agrandissez maintenant la hauteur de la ligne 5.

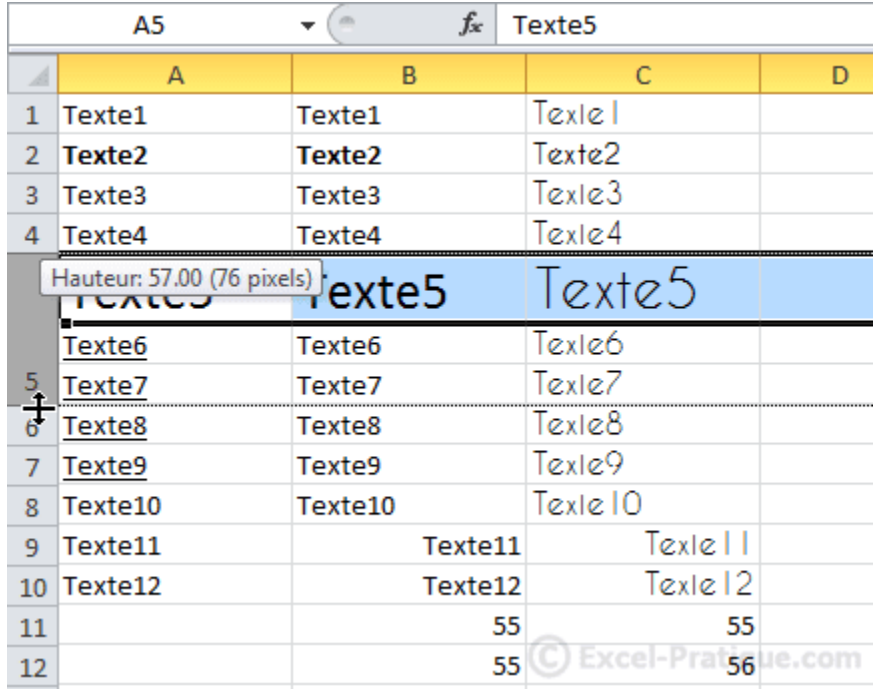

Et modifiez l'alignement vertical (zone rouge) des cellules de la ligne 5 pour reproduire ceci :

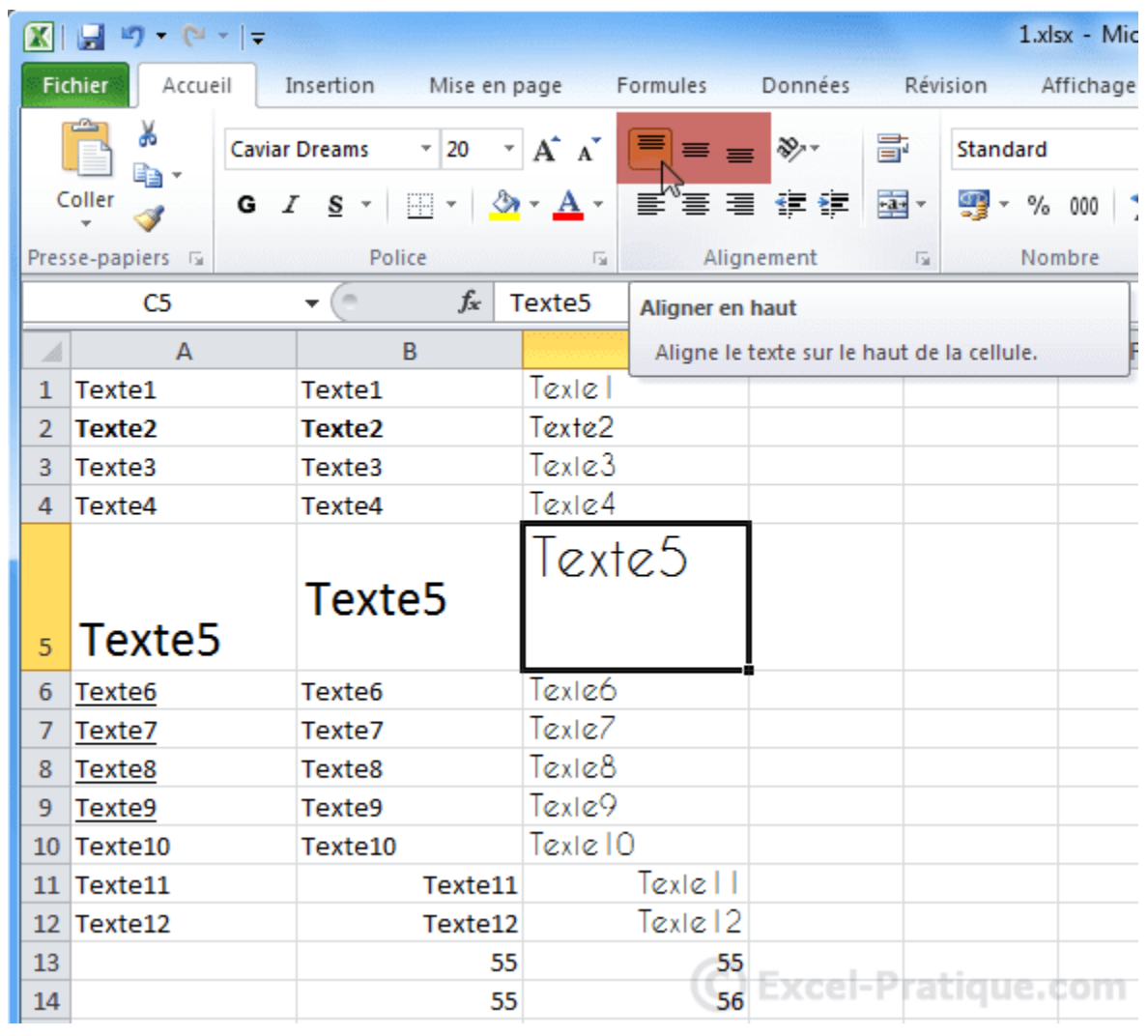

#### **Fusion de cellules**

La fusion permet avec plusieurs cellules de n'en faire plus qu'une. Sélectionnez les cellules de A6 à C7 :

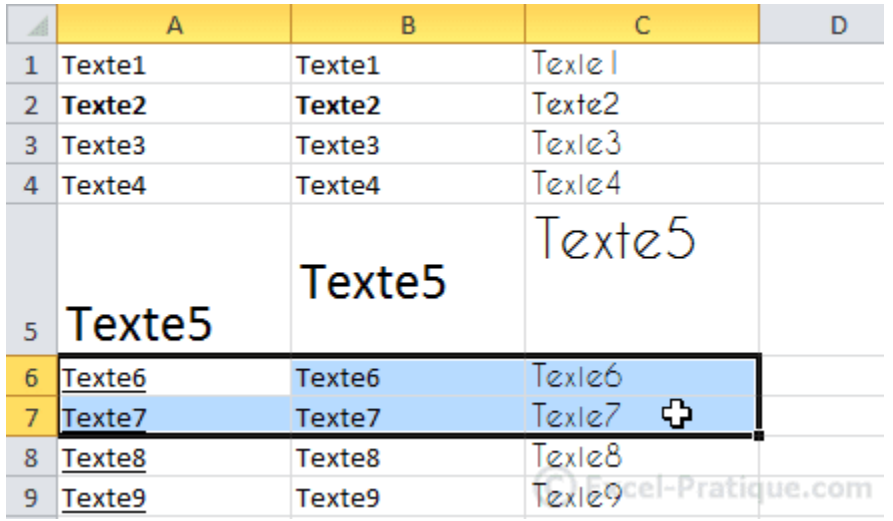

Cliquez sur le bouton indiqué pour fusionner les cellules :

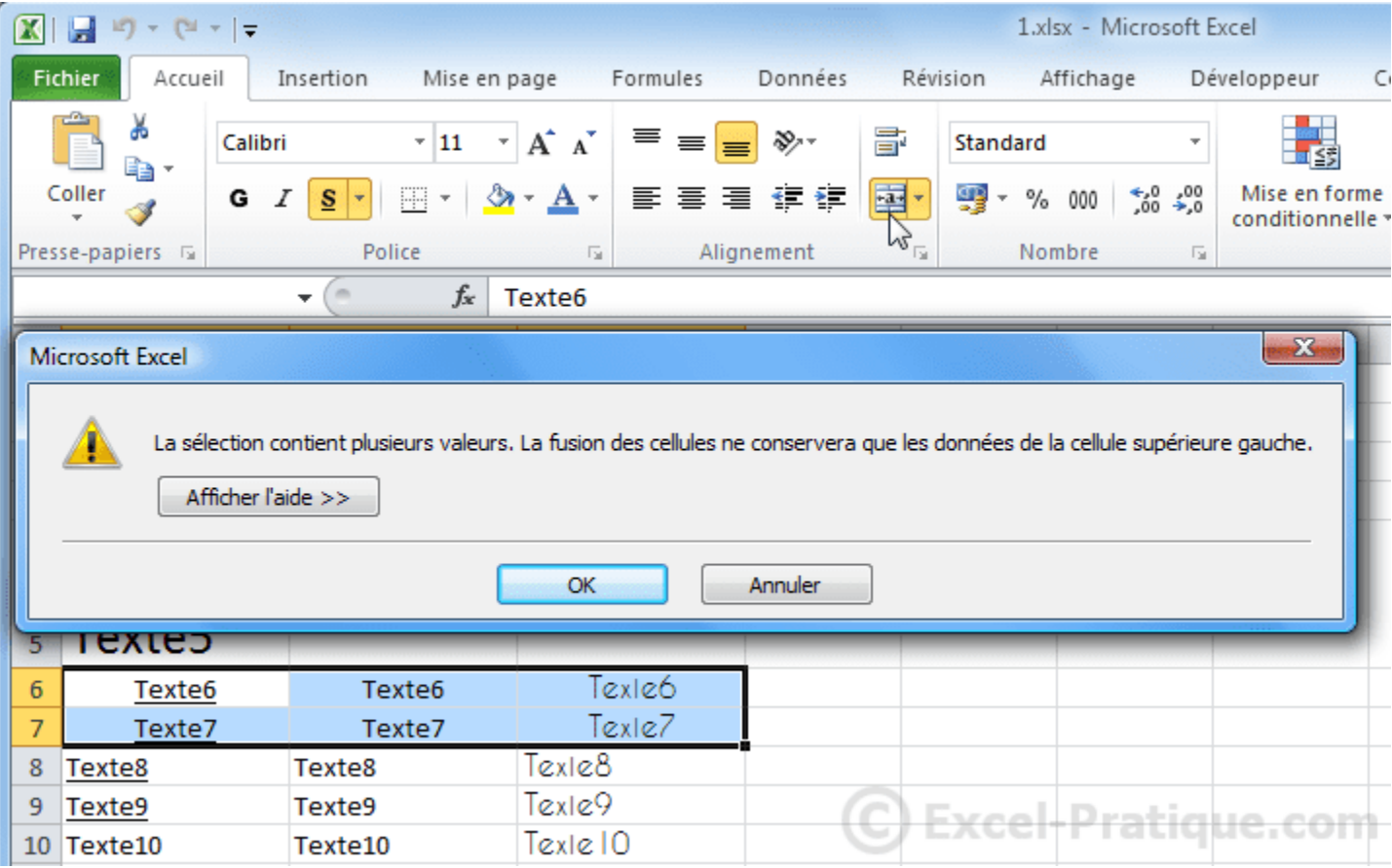

Attention : seule la valeur de la cellule supérieure gauche est conservée lorsque plusieurs cellules contiennent des données !

Vous obtenez :

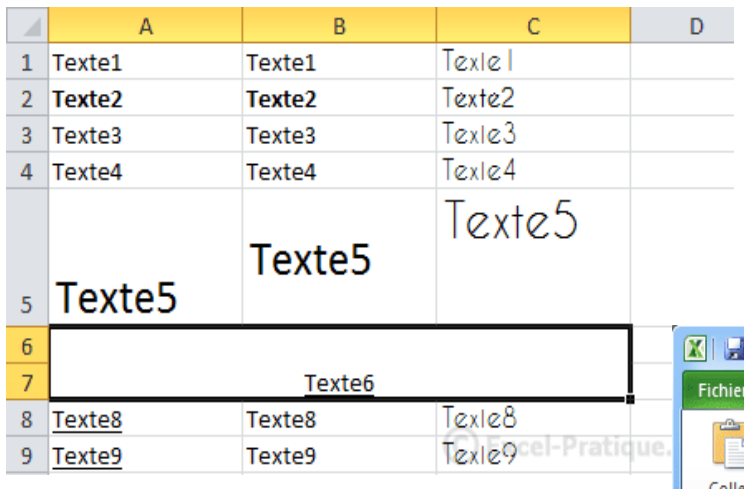

#### **Couleur de fond de la cellule**

Cliquez sur une cellule, puis sur le bouton « Couleur de remplissage » et choisissez une couleur :

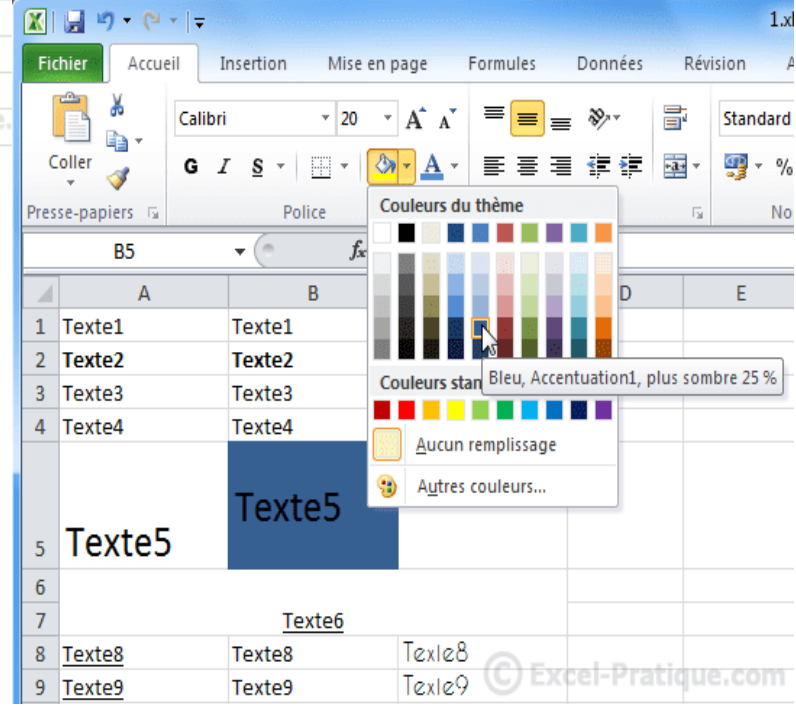

### **Couleur de police**

Sélectionnez une cellule puis choisissez une couleur en cliquant sur le bouton « Couleur de police ».

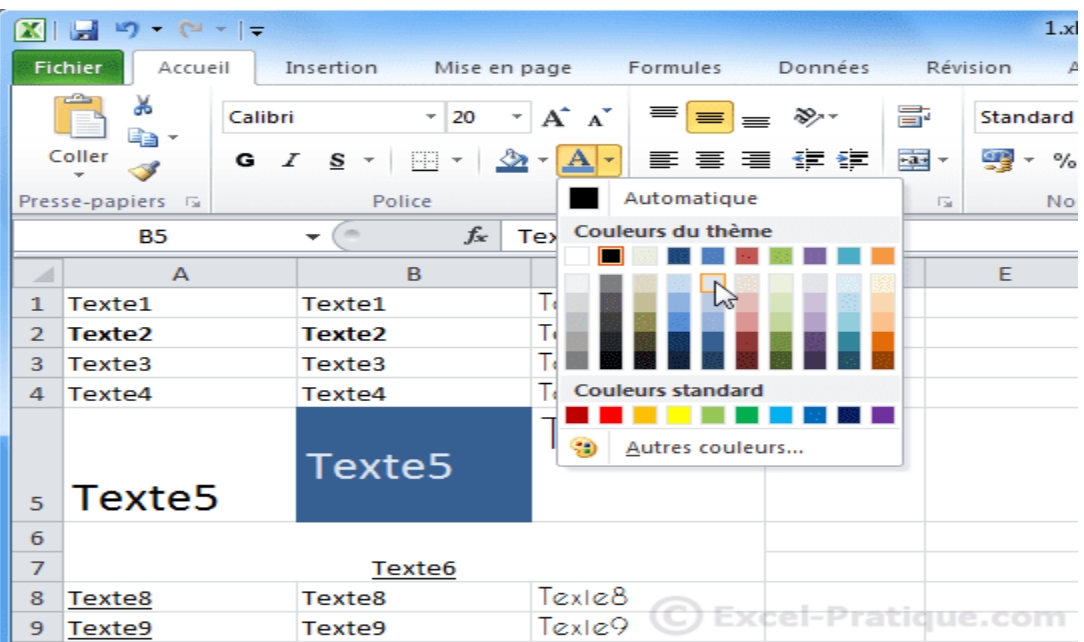

# **Les bases (déplacer, copier du contenu)**

#### **Déplacer une cellule**

Sélectionnez une cellule.

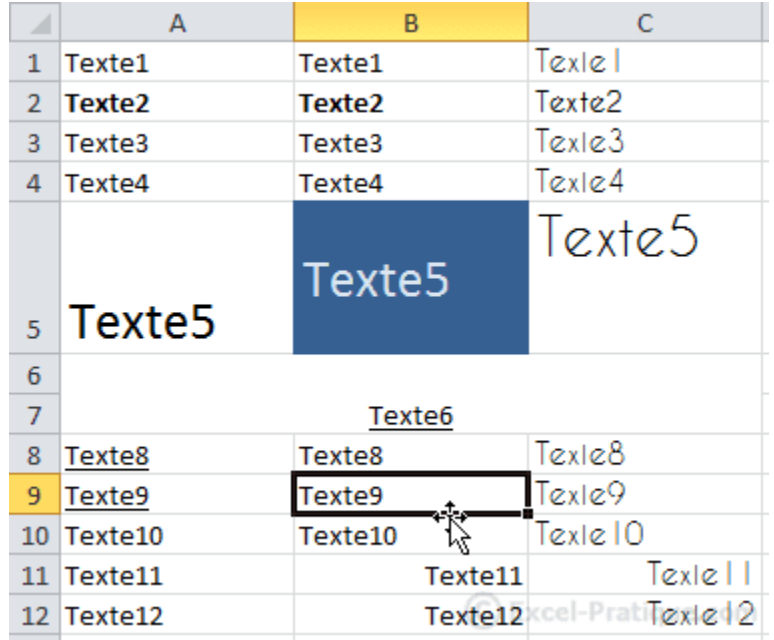

Placez le pointeur sur le bord de la cellule sélectionnée, de façon à obtenir un pointeur à 4 flèches (image ci-dessus), puis cliquez sans relâcher et déplacez la cellule.

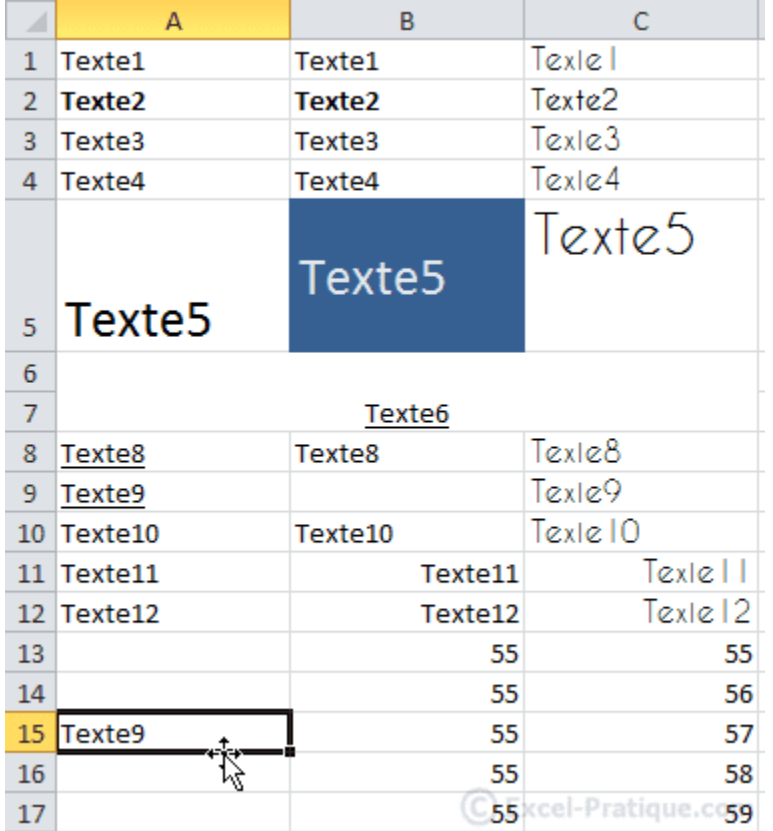

### **Copier des cellules**

Sélectionnez une ou plusieurs cellules, faites un clic droit sur une des cellules sélectionnées et cliquez sur Copier.

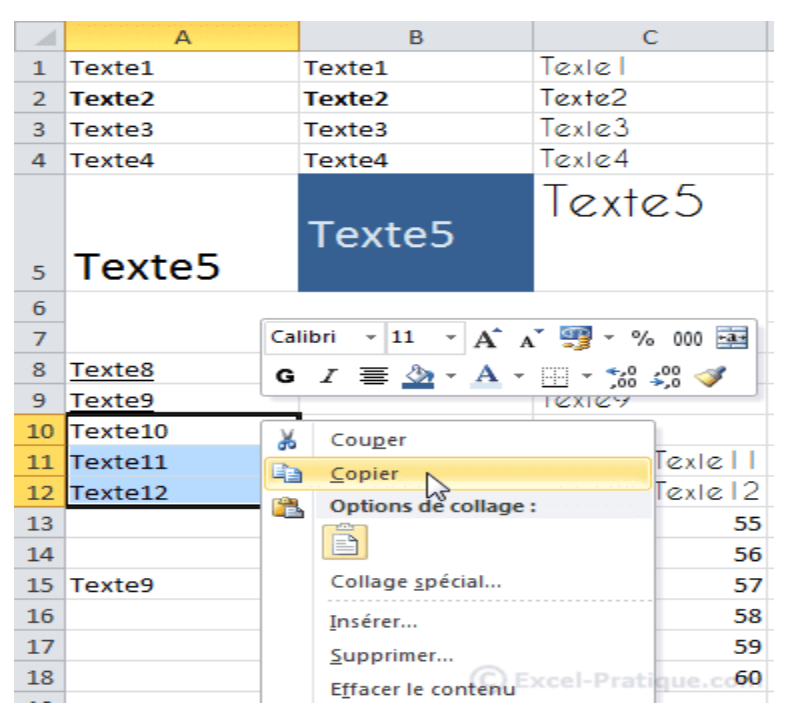

Faites ensuite un clic droit à l'endroit où vous souhaitez dupliquer les cellules et cliquez sur Coller. Notez qu'Excel vous propose différentes options de collage. Il est par exemple possible de copier le texte

sans sa mise en forme, et inversement. N'hésitez pas à faire quelques tests ...

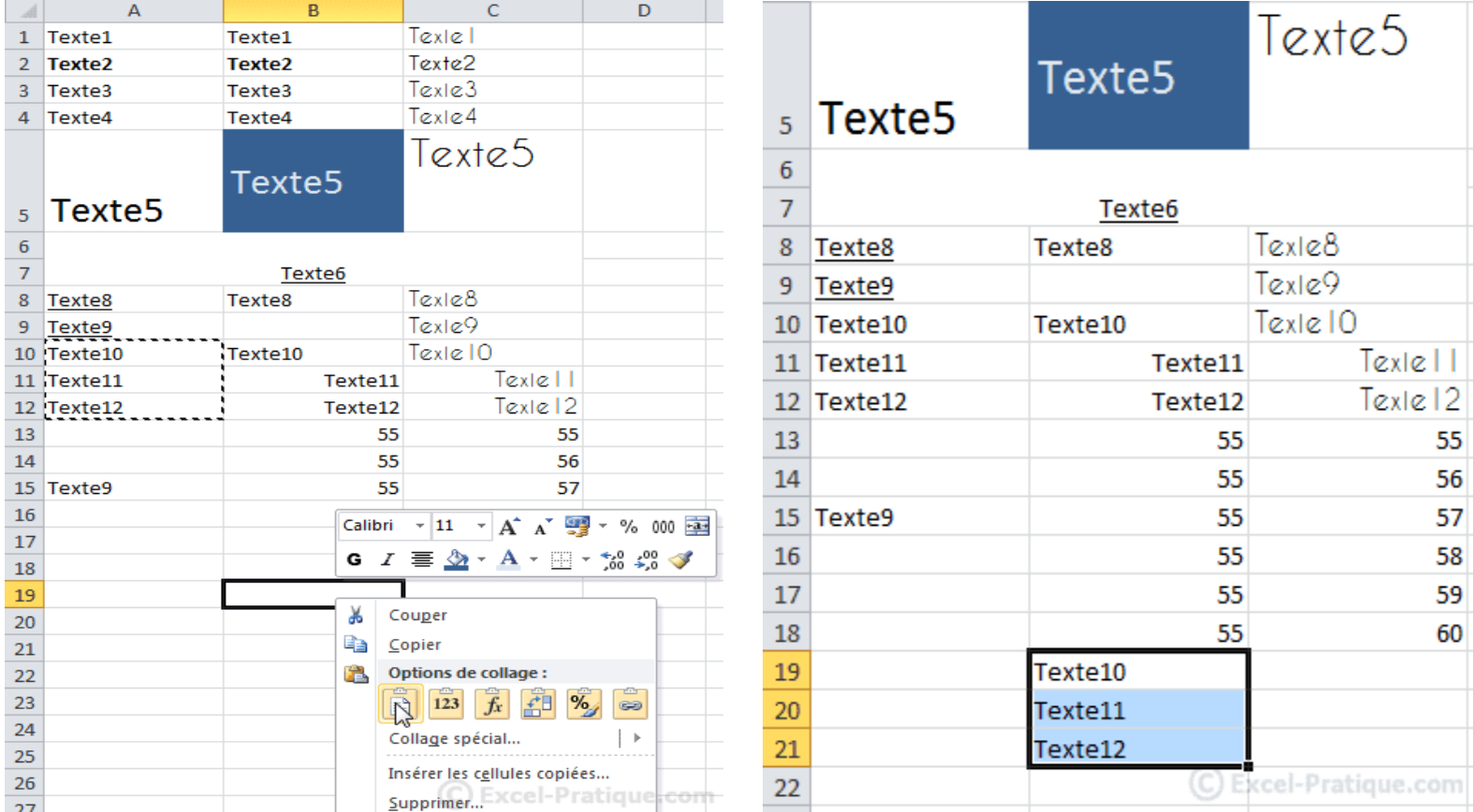

### **Reproduire une mise en forme**

Cliquez sur la cellule contenant la mise en forme à reproduire puis sur le Pinceau.

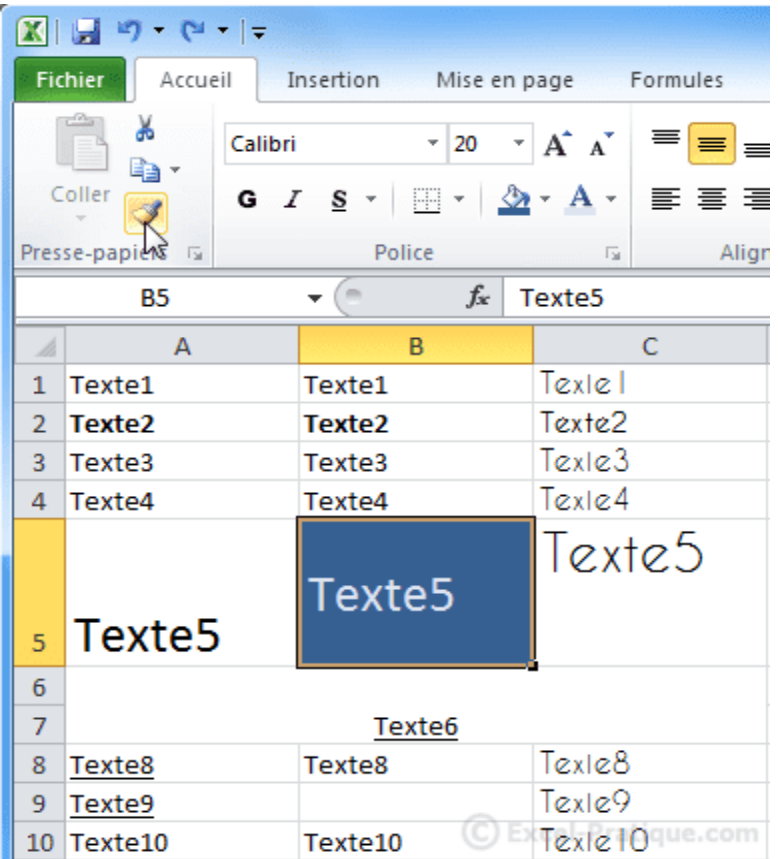

Sélectionnez ensuite simplement les cellules qui doivent recevoir cette mise en forme.

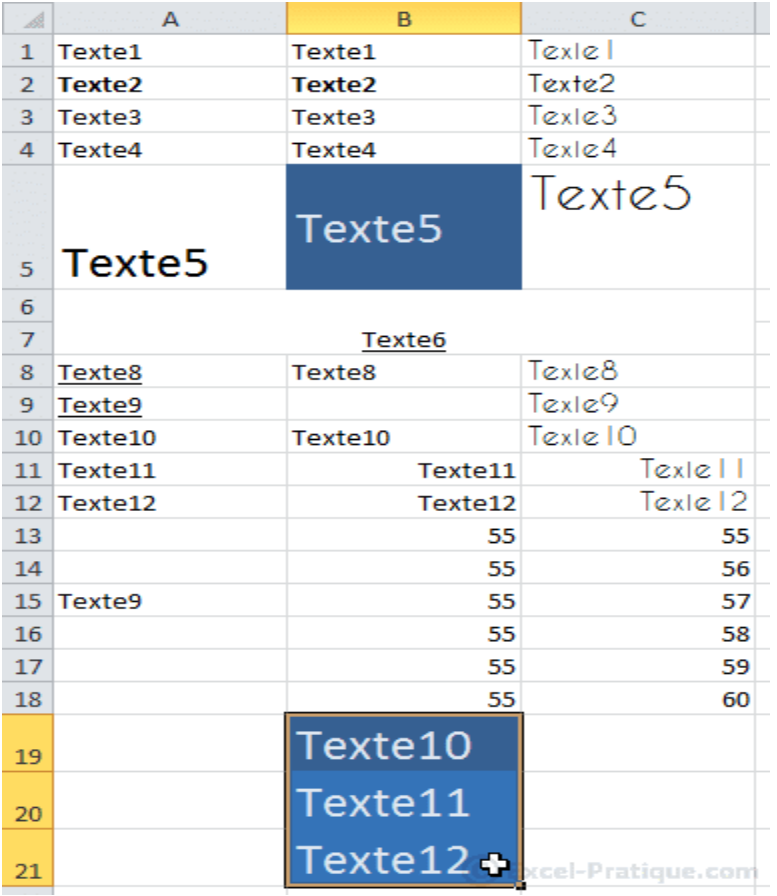

### **Retour à la ligne**

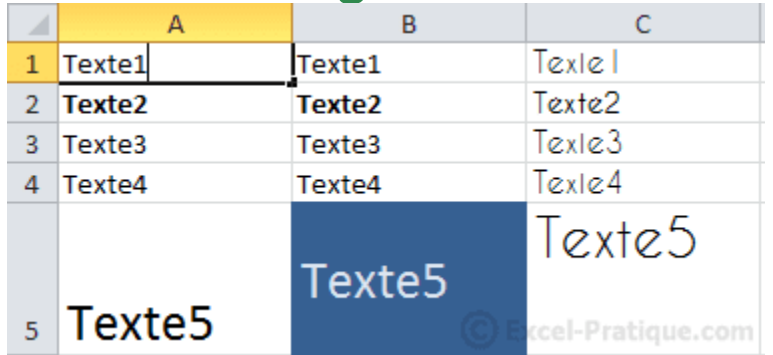

Pour ajouter un saut de ligne dans une cellule, appuyez sur Alt + Enter.

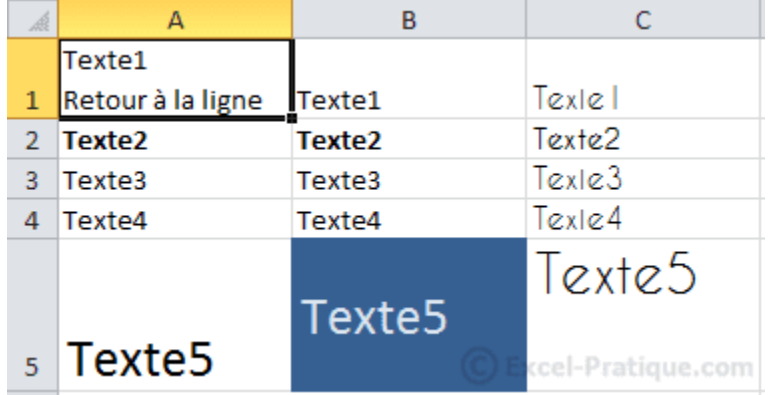

# **Les feuilles du classeur**

Pour obtenir le menu ci-dessous, faites un clic droit sur le nom d'une des feuilles.

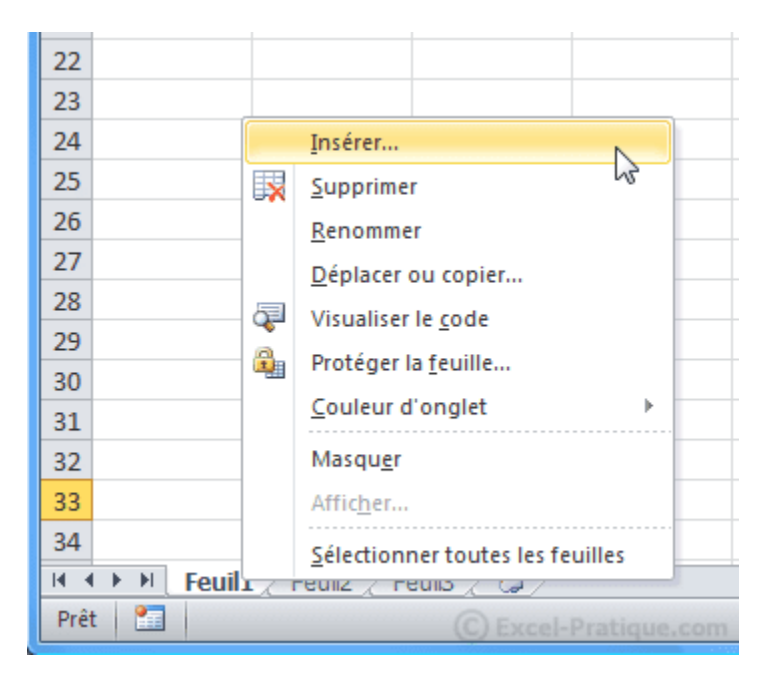

A partir de ce menu vous pouvez :

- Insérer de nouvelles feuilles
- Supprimer la feuille sélectionnée
- Renommer la feuille sélectionnée (vous pouvez aussi double-cliquer sur l'onglet pour renommer la feuille)
- Changer l'ordre des feuilles (vous pouvez aussi cliquer et faire glisser l'onglet pour le déplacer)
- Copier la feuille sélectionnée
- Changer la couleur de l'onglet
- Masquer/afficher une feuille
- Etc.

#### **Sélection de cellules**

Sur l'image suivante, 8 cellules sont sélectionnées (le nombre de lignes et de colonnes est affiché pendant la sélection) :

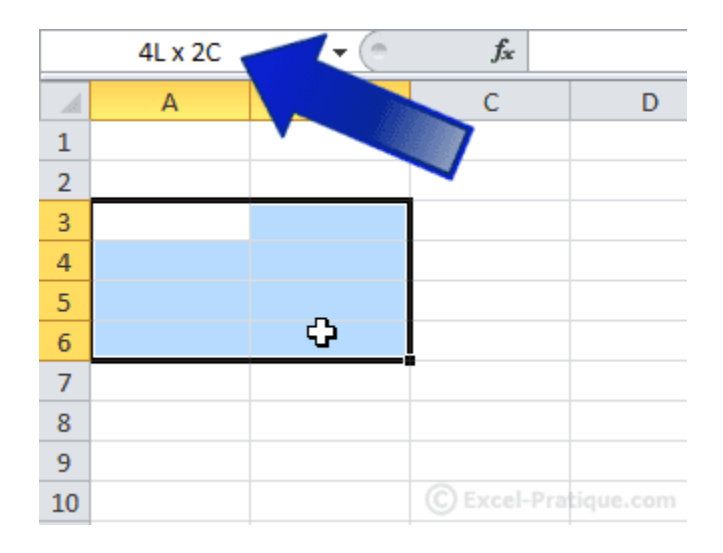

Pour sélectionner une ligne ou une colonne entière cliquez sur sa référence.

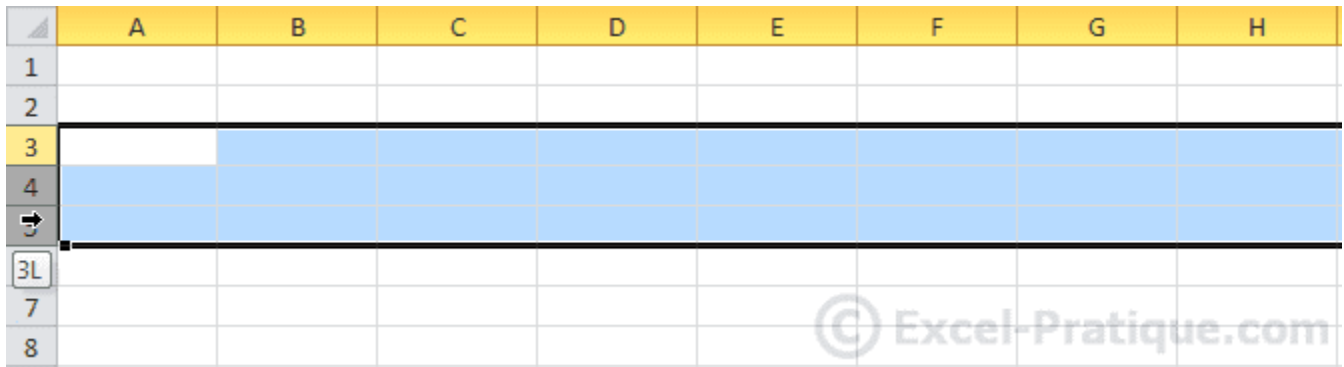

Pour sélectionner toutes les cellules de la feuille, faites « Ctrl+A » ou cliquez à l'endroit indiqué sur cette image :

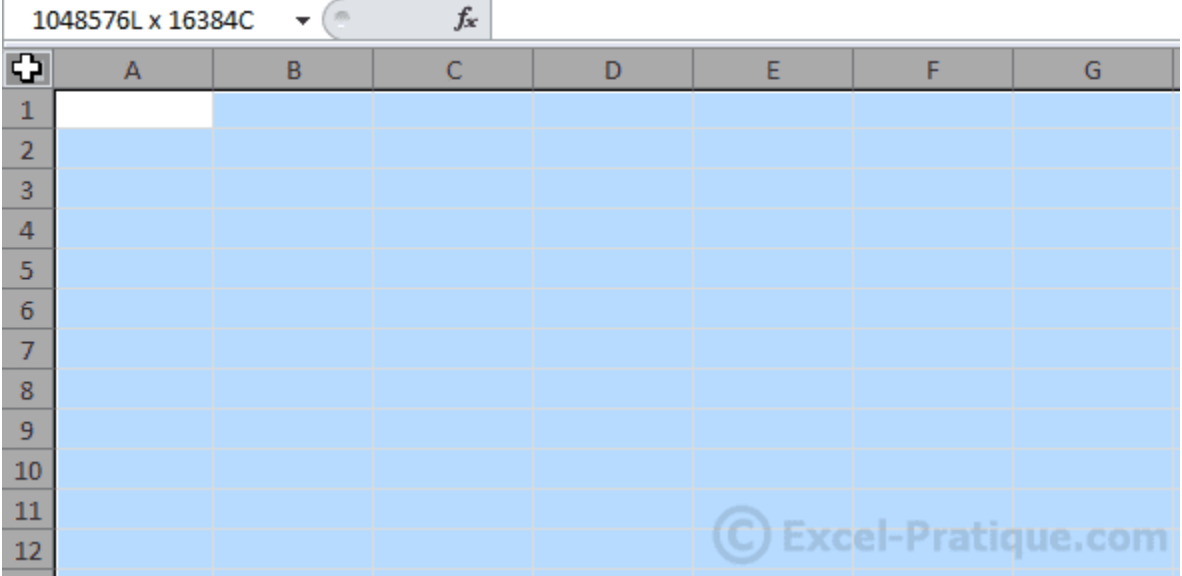

Pour sélectionner plusieurs cellules dispersées, maintenez « Ctrl » enfoncé et sélectionnez les cellules.

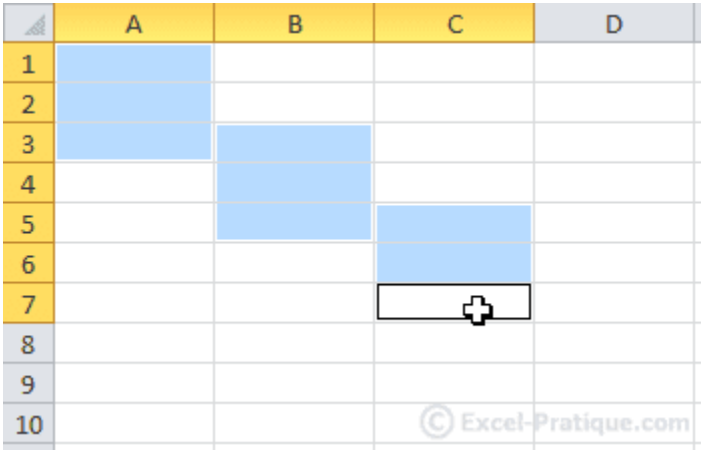

# **Les tableaux (bordures)**

Pour créer un tableau, il existe différentes possibilités.

#### **1ère méthode**

Sélectionnez la zone à quadriller et cliquez à l'endroit indiqué par l'image.

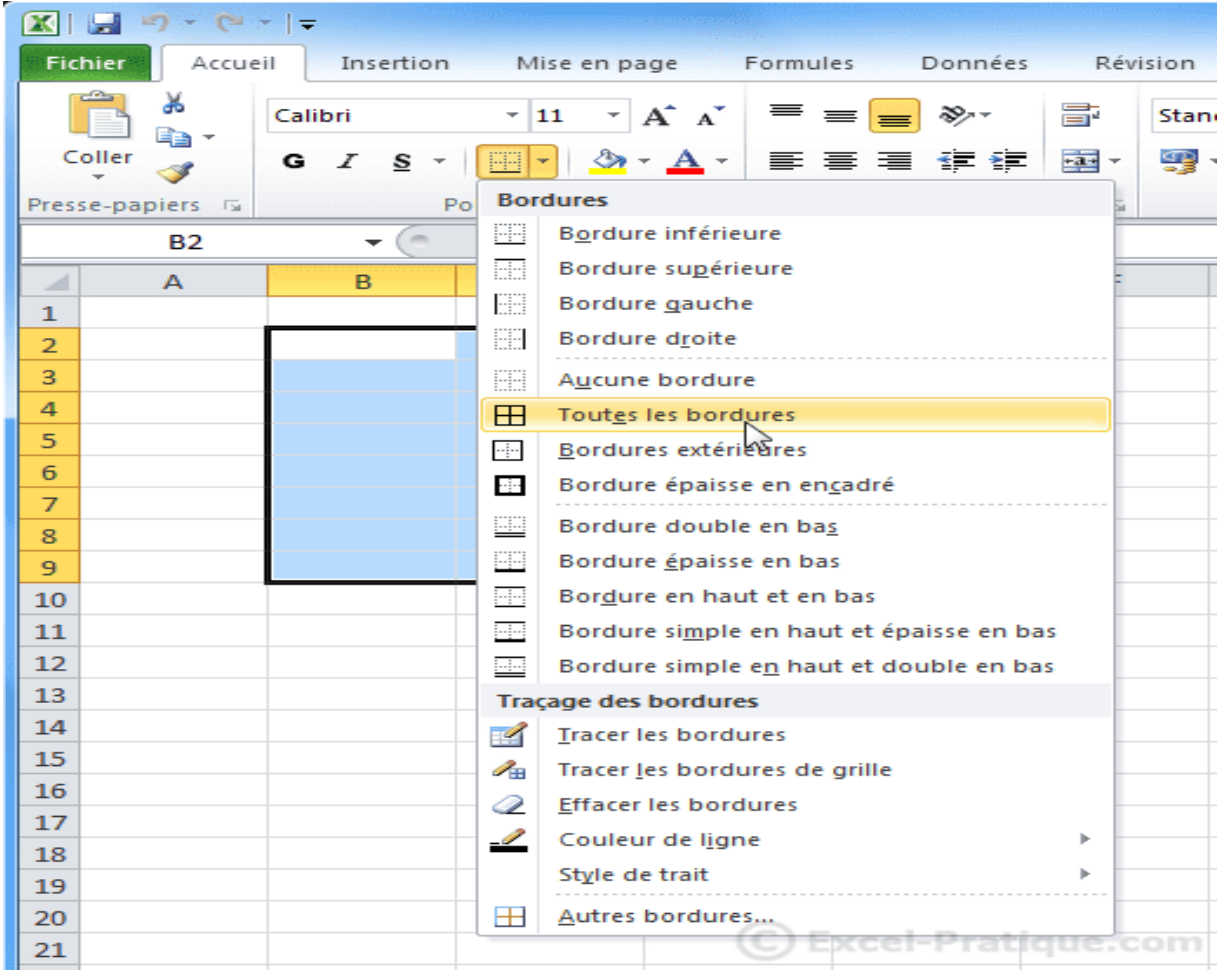

#### Vous obtenez un premier quadrillage.

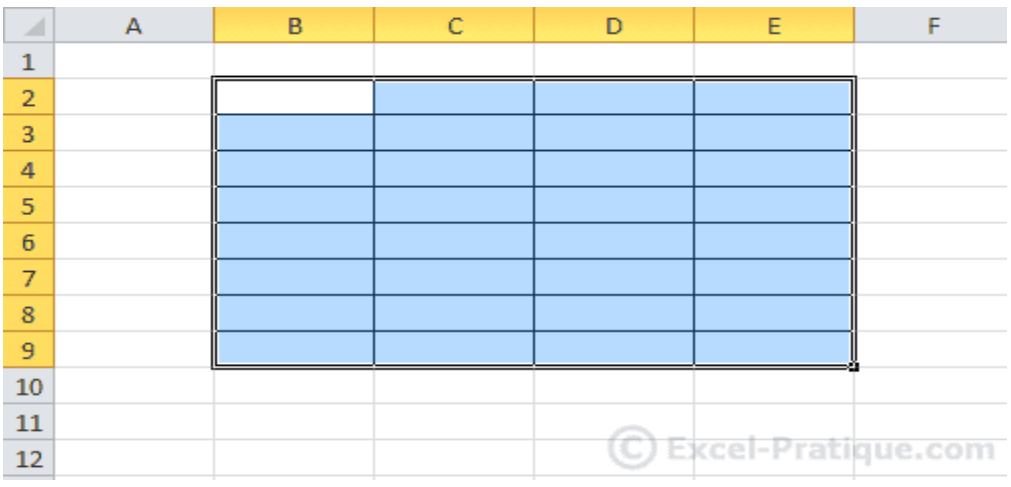

Vous pouvez également sélectionner d'autres cellules et ajouter un autre style de bordure ...

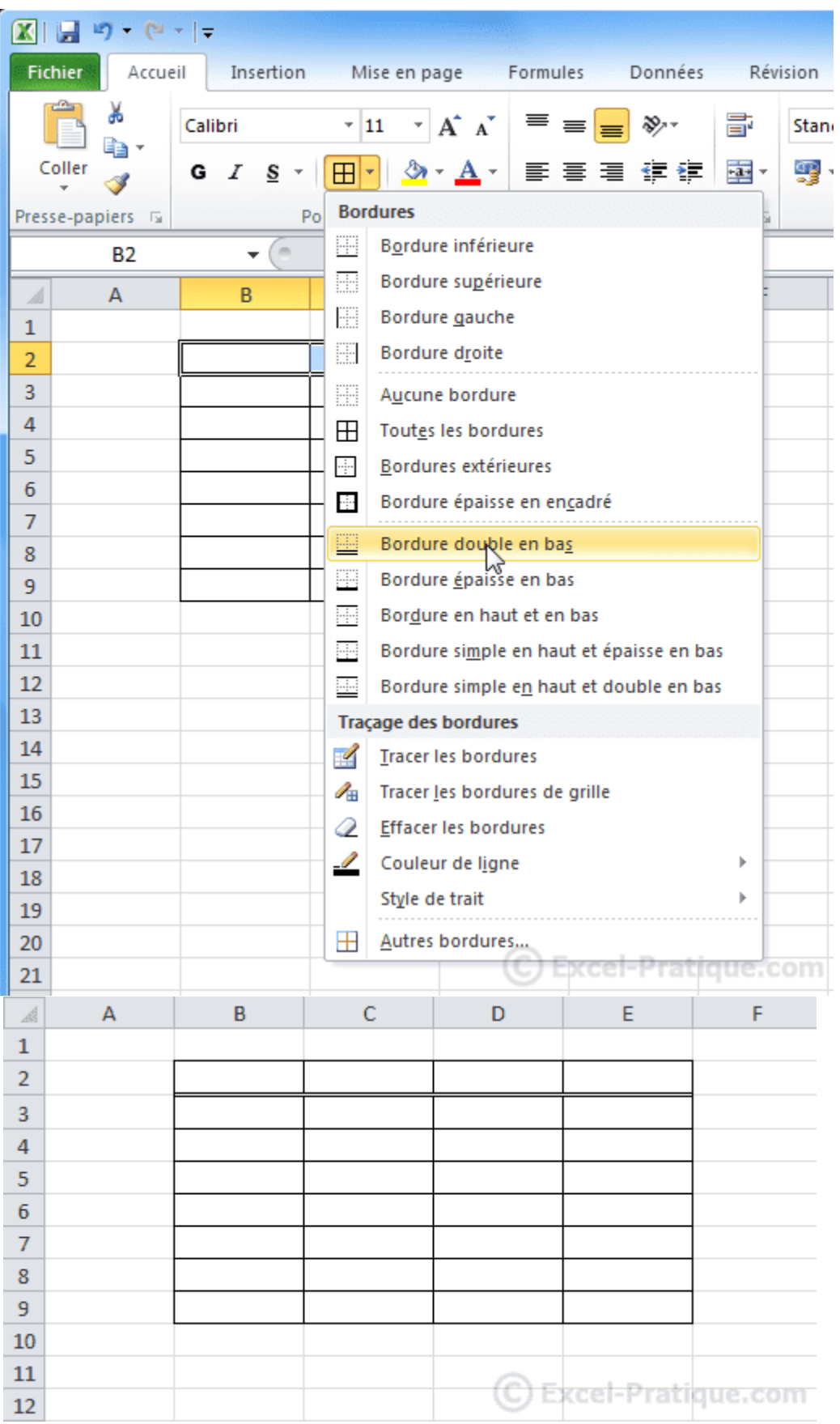

# **2<sup>e</sup> méthode**

A B  $\mathsf C$  $\mathcal{A}% _{0}=\mathcal{A}_{\mathrm{CL}}\otimes\mathcal{A}_{\mathrm{CL}}$ Calibri  $\overline{\cdot}$  11  $\overline{\cdot}$  A  $\overline{A}$   $\overline{A}$   $\overline{A}$   $\overline{B}$   $\overline{C}$  % 000  $\overline{B}$  $\mathbf{1}$ G I ≣ <mark><br + A</mark> + H +  $\frac{10}{100}$  +  $\frac{90}{100}$  →  $\frac{40}{100}$  $\overline{2}$ J. -1 3 ¥ Couper  $\overline{4}$ **Ba** Copier 5 r). Options de collage : 6 ð  $\overline{7}$ 8 Collage spécial... 9 Insérer...  $10\,$  $\underline{\mathsf{Supprimer}}$ ...  $11$ Effacer le contenu 12 Filtrer  $\mathbb{P}% _{n}$  $13\,$ 14 Trier k 15 ات کا Insérer un commentaire 16 會 Format de cellule 17

S

Sélectionnez les cellules de votre choix, faites un clic droit et cliquez sur « Format de cellule ».

Cliquez sur l'onglet « Bordure » et modifiez-les à votre guise.

 ${\bf 18}$ 

19 20

 $21$ 

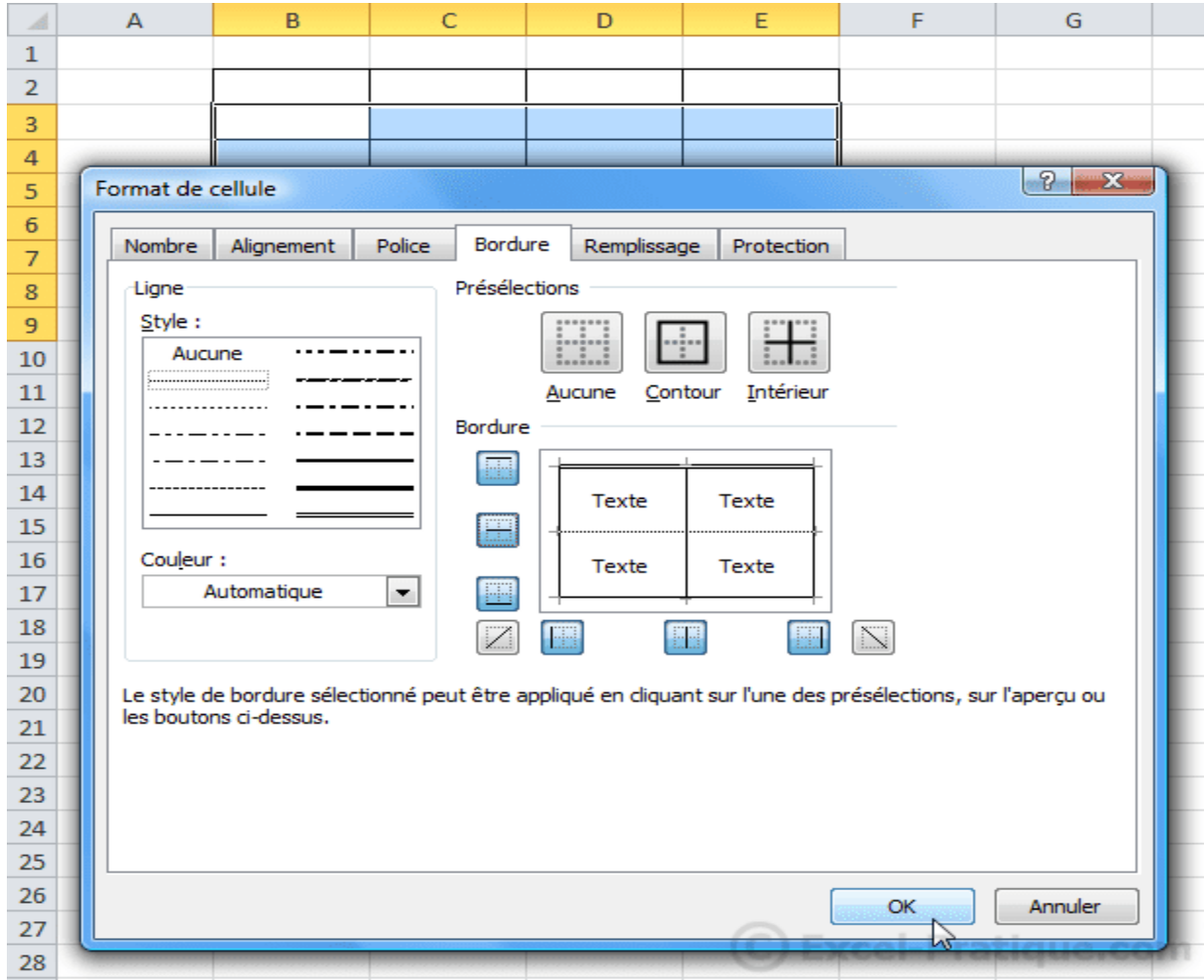

Liste déroulante de choix...

<del>(C) Excel-Pratique.com</del>

Définir un nom...

Lien hypertexte...

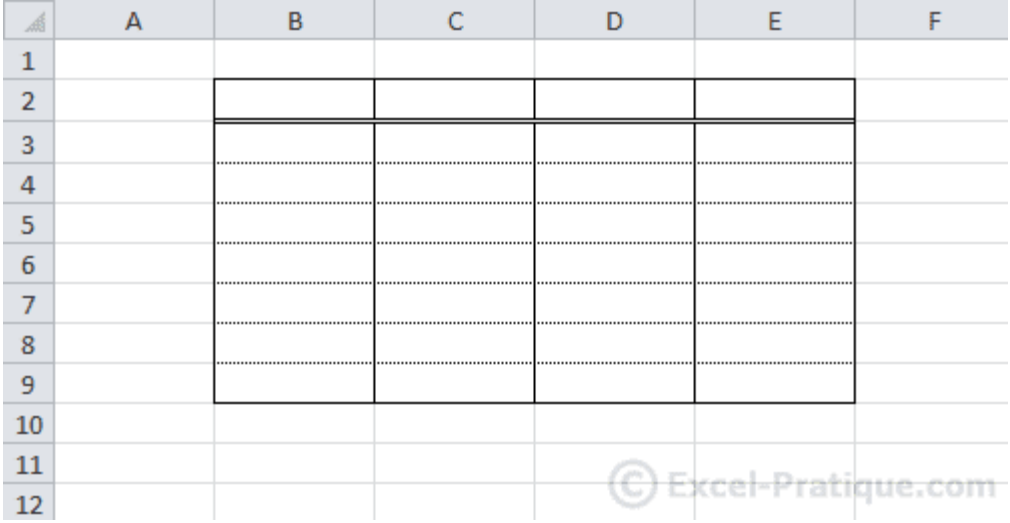

# **3<sup>e</sup> méthode**

Cliquez à l'endroit indiqué par le pointeur ...

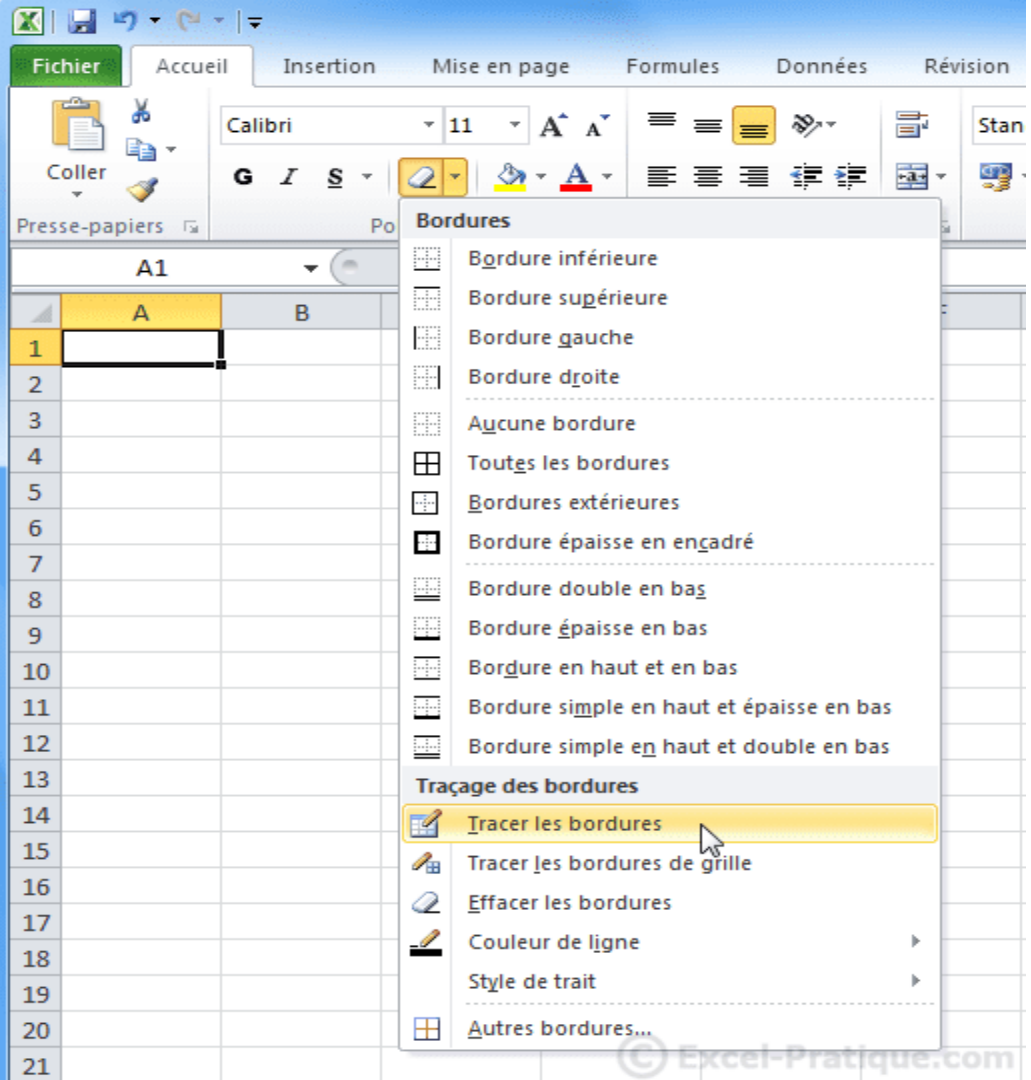

Cela vous permet de tracer des bordures à la main. C'est une solution intéressante pour les tableaux aux formes inhabituelles.

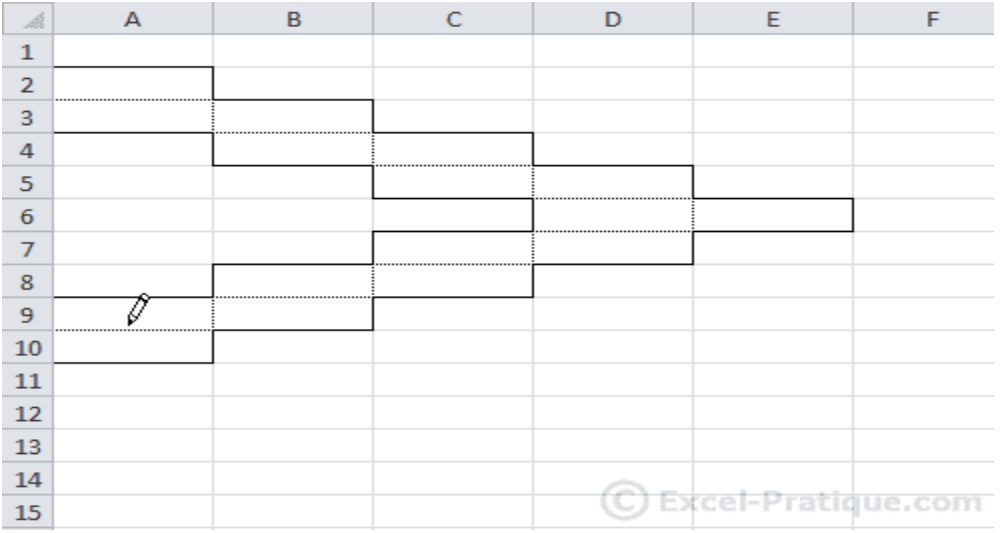

#### **Couleur et style des traits**

Vous pouvez sélectionner une couleur et un style de trait pour tracer vos bordures (méthodes 1 et 3) depuis le bouton « Bordures ».

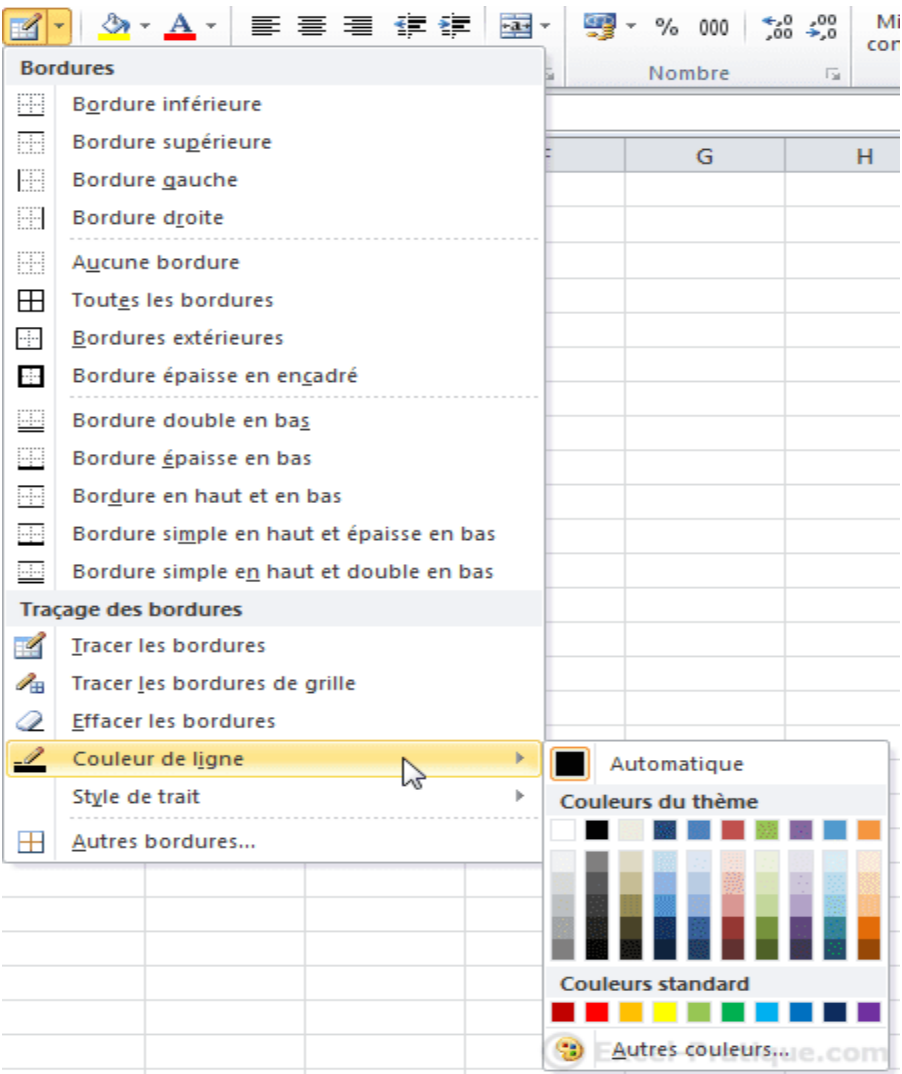

Vous retrouverez les mêmes choix si vous tracez vos bordures depuis « Format de cellule ».

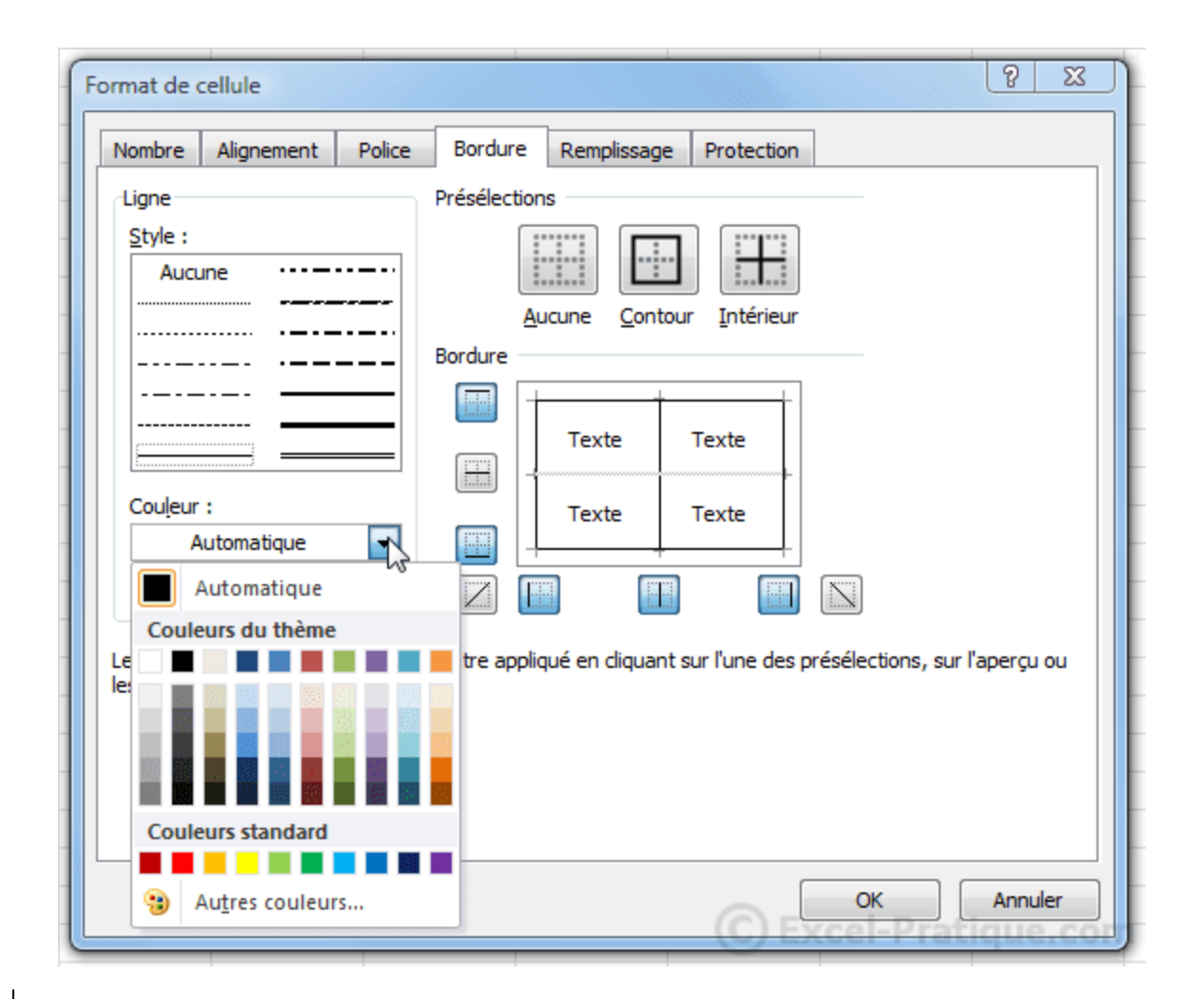

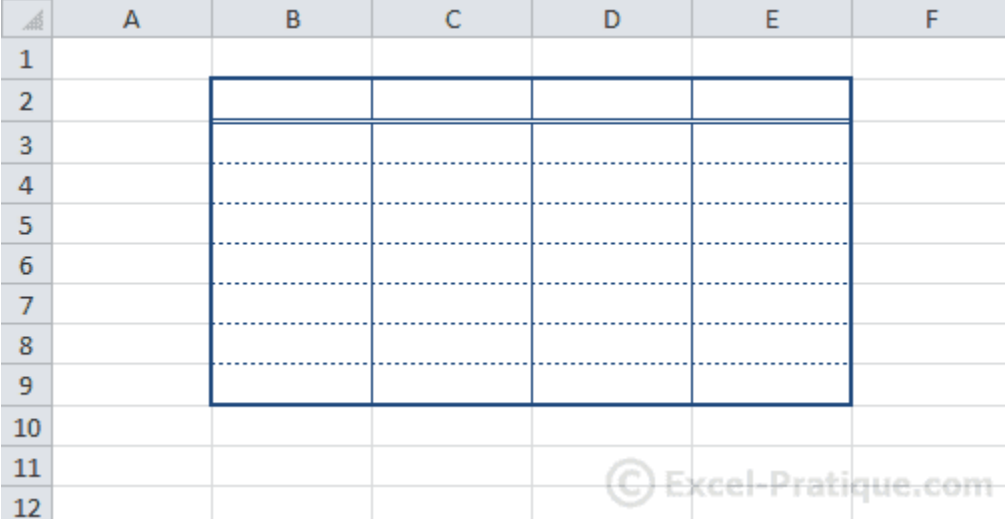

# **Les tableaux (couleurs, modèles)**

### **Couleur de fond**

Nous avons vu à la première leçon comment changer la couleur de fond d'une cellule. Si vous voulez plus de choix (dégradé de couleurs/textures), rendez-vous dans «Format de cellule », onglet « Remplissage ».

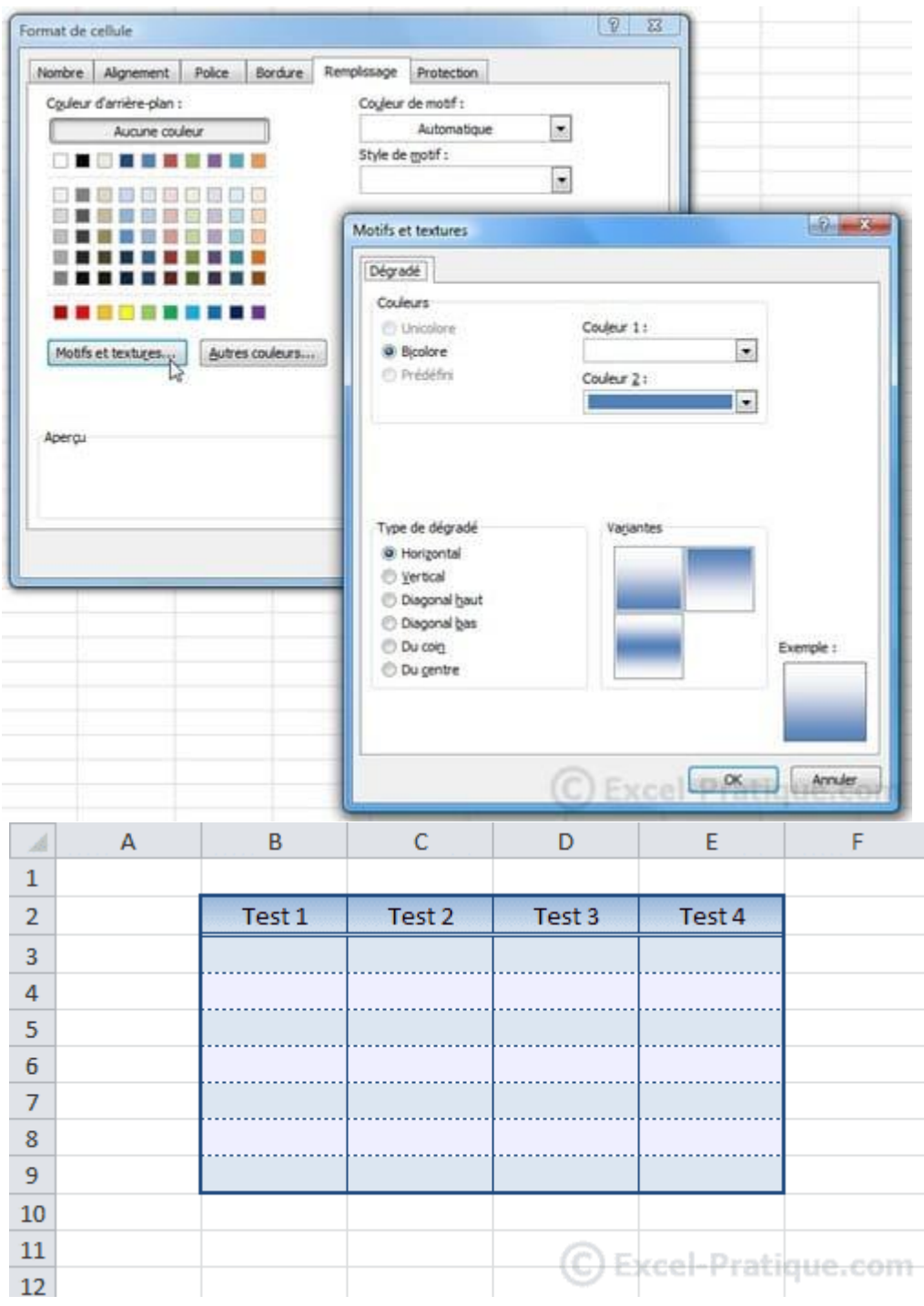

La couleur ne vous plaît pas ? Dans ce cas, cliquez sur l'onglet « Mise en page » puis sur « Thèmes » pour choisir un nouveau thème pour votre tableau (ou sur « Couleur » si vous ne voulez modifier que les couleurs).

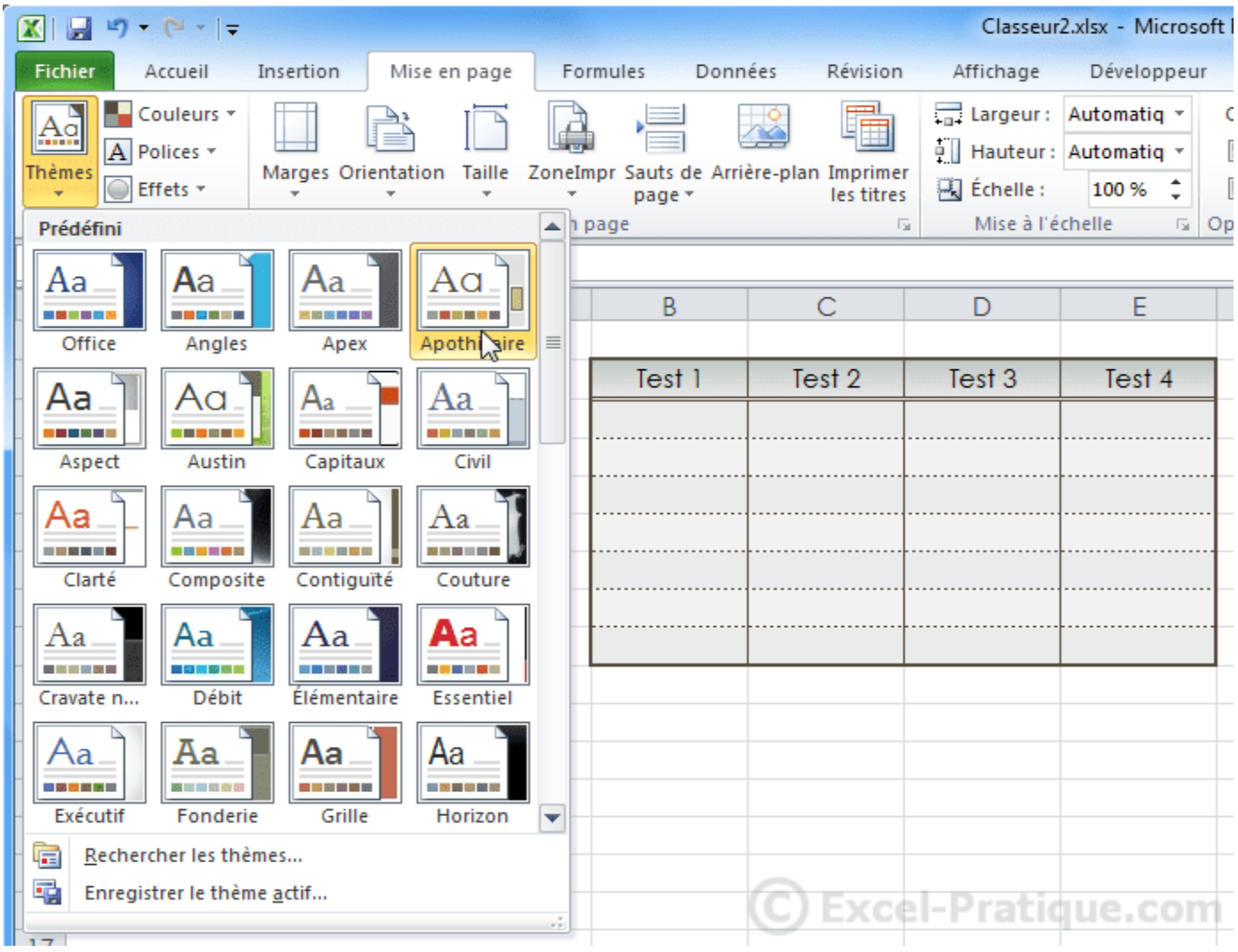

### **Les modèles de tableau**

Maintenant que vous savez faire un tableau, voici une solution de facilité ... Sélectionnez les cellules du tableau.

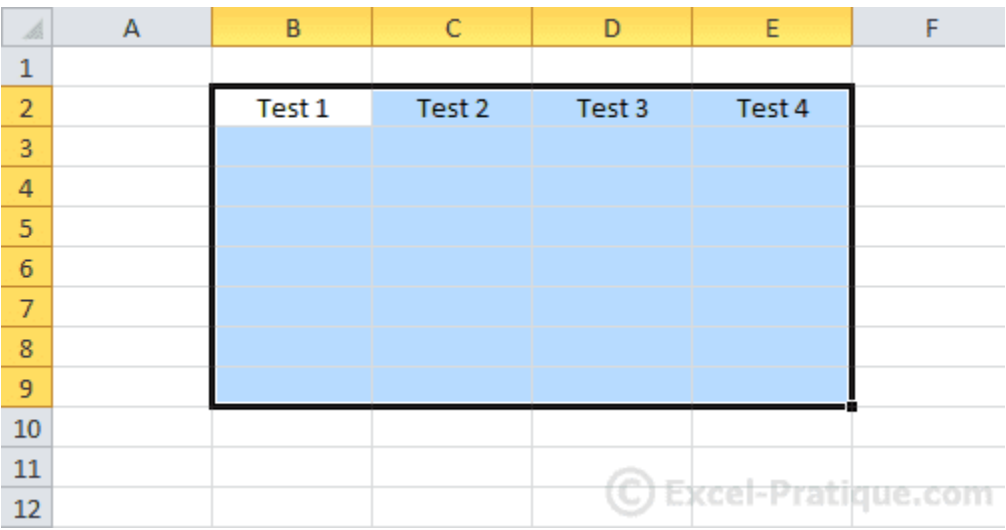

Cliquez sur « Mettre sous forme de tableau » et choisissez un style.

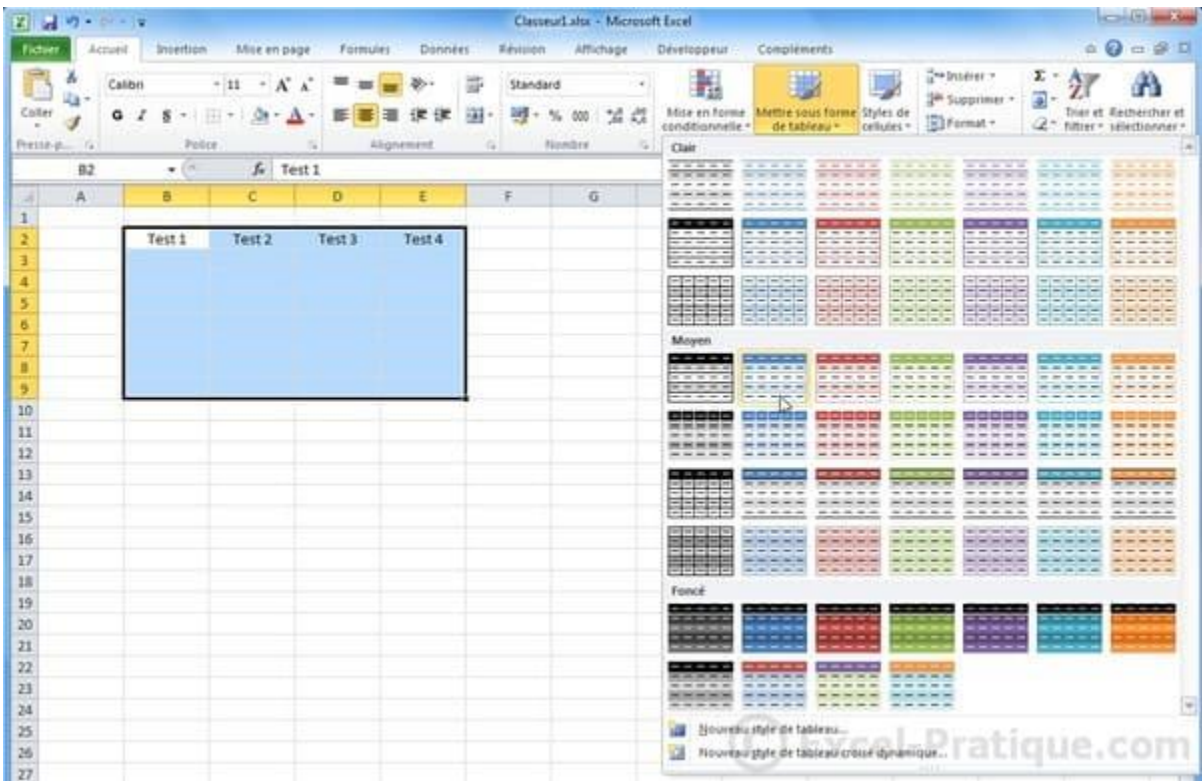

Vous obtenez par exemple :

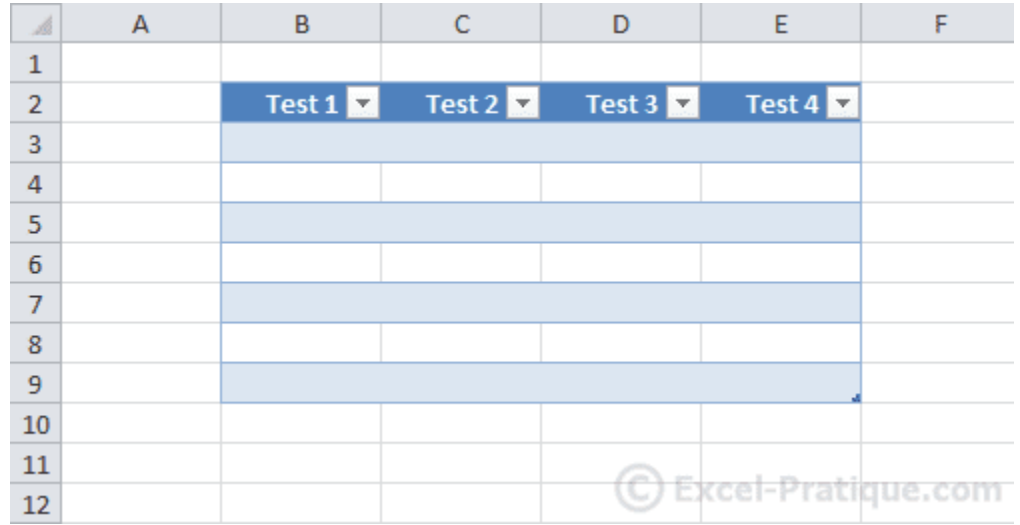